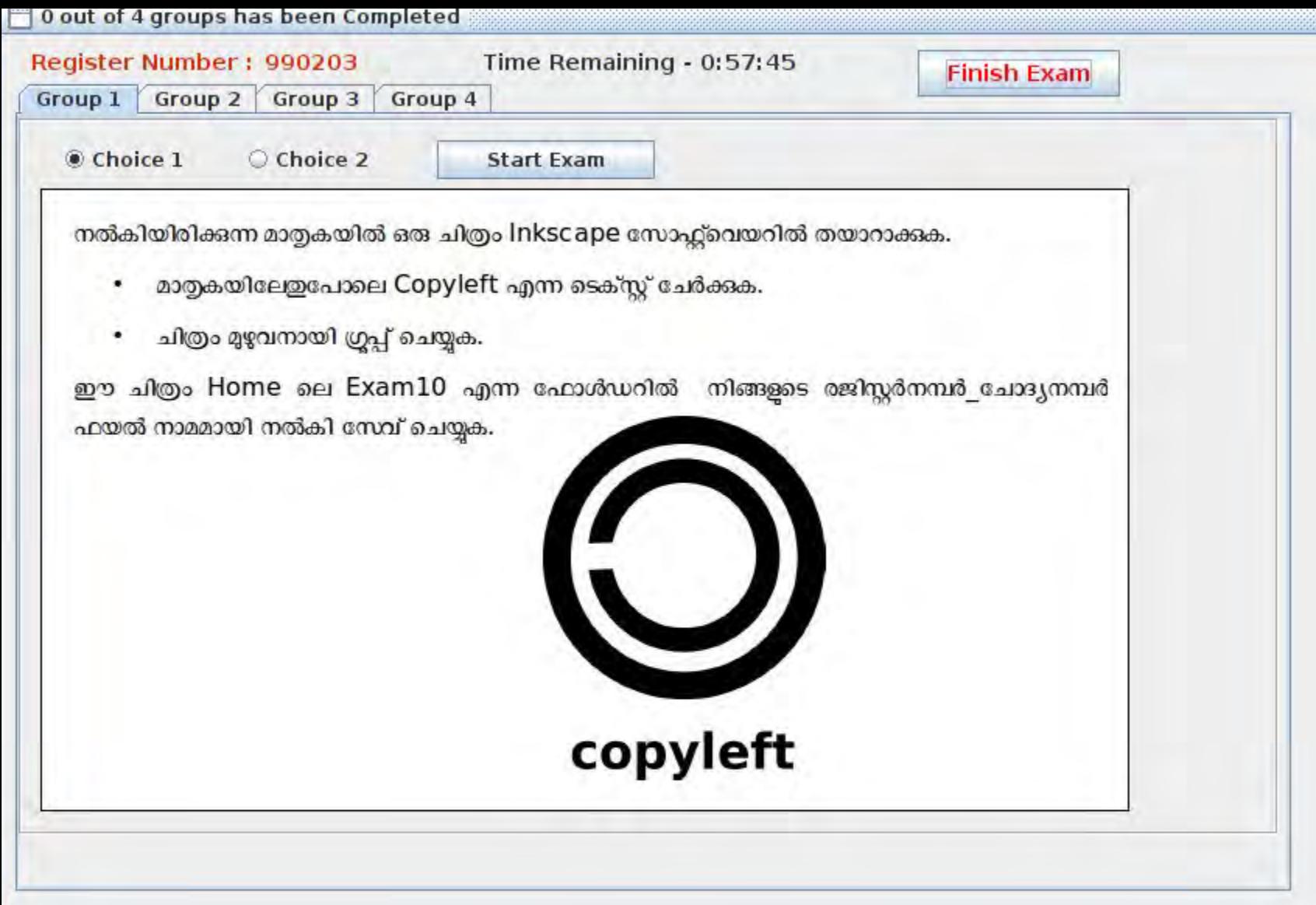

APPLICATION- GRAPHICS-INKSCAPE VECTOR GRAPHICS EDITOR TOOLS 4 CIRCLES, 1 RECTANGLE, TEXT TOOL SELECT ALL, OBJECT-GROUP

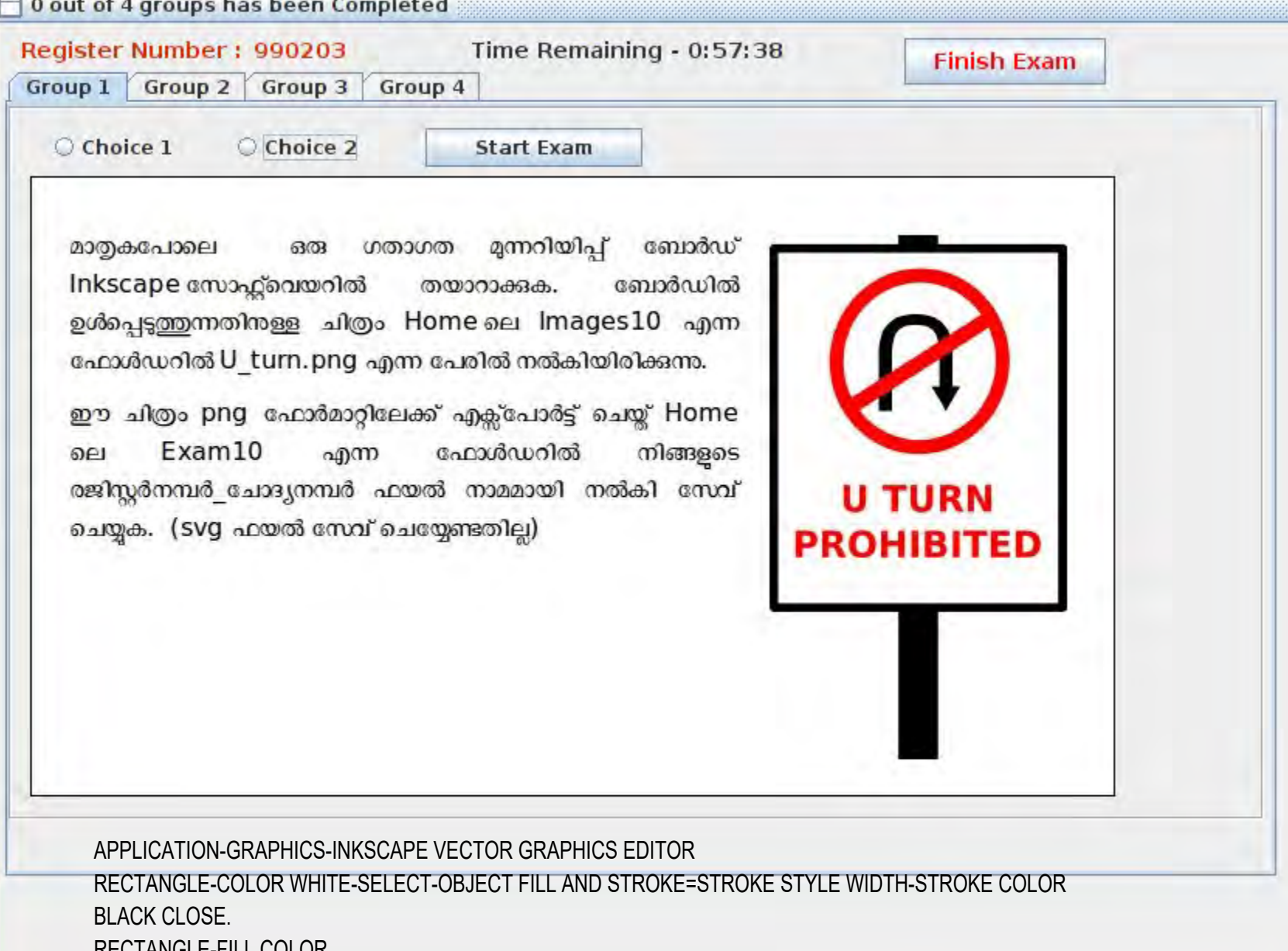

RECTANGLE-FILL COLOR TEXT TOOL A- TYPE TEXT

SELECT ALL- OBJECT GROUP

FILE -EXPORT AS PNG-HOME-EXAM 10-FILE NAME-(REGISTER NUMBER\_1)-SAVE

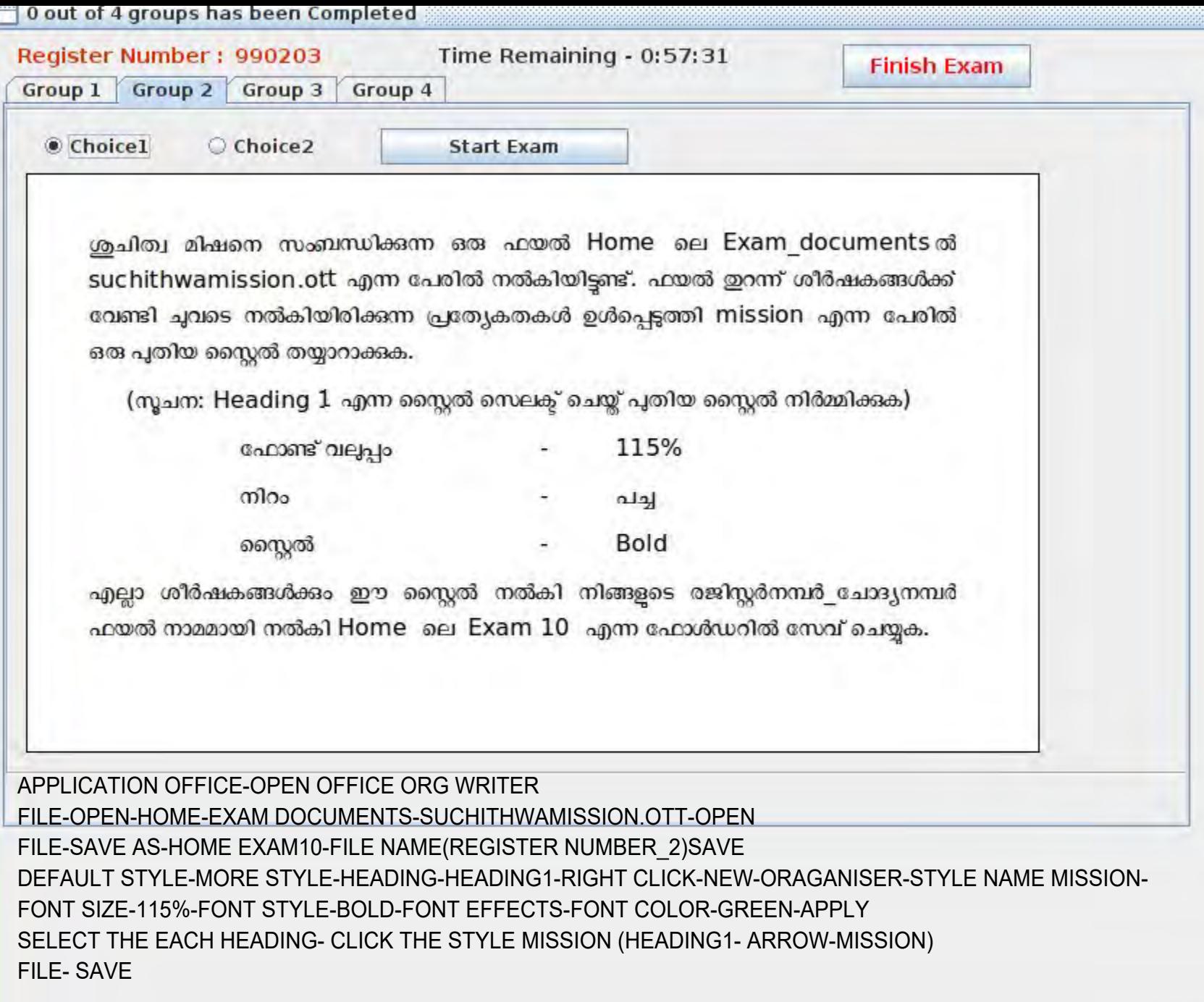

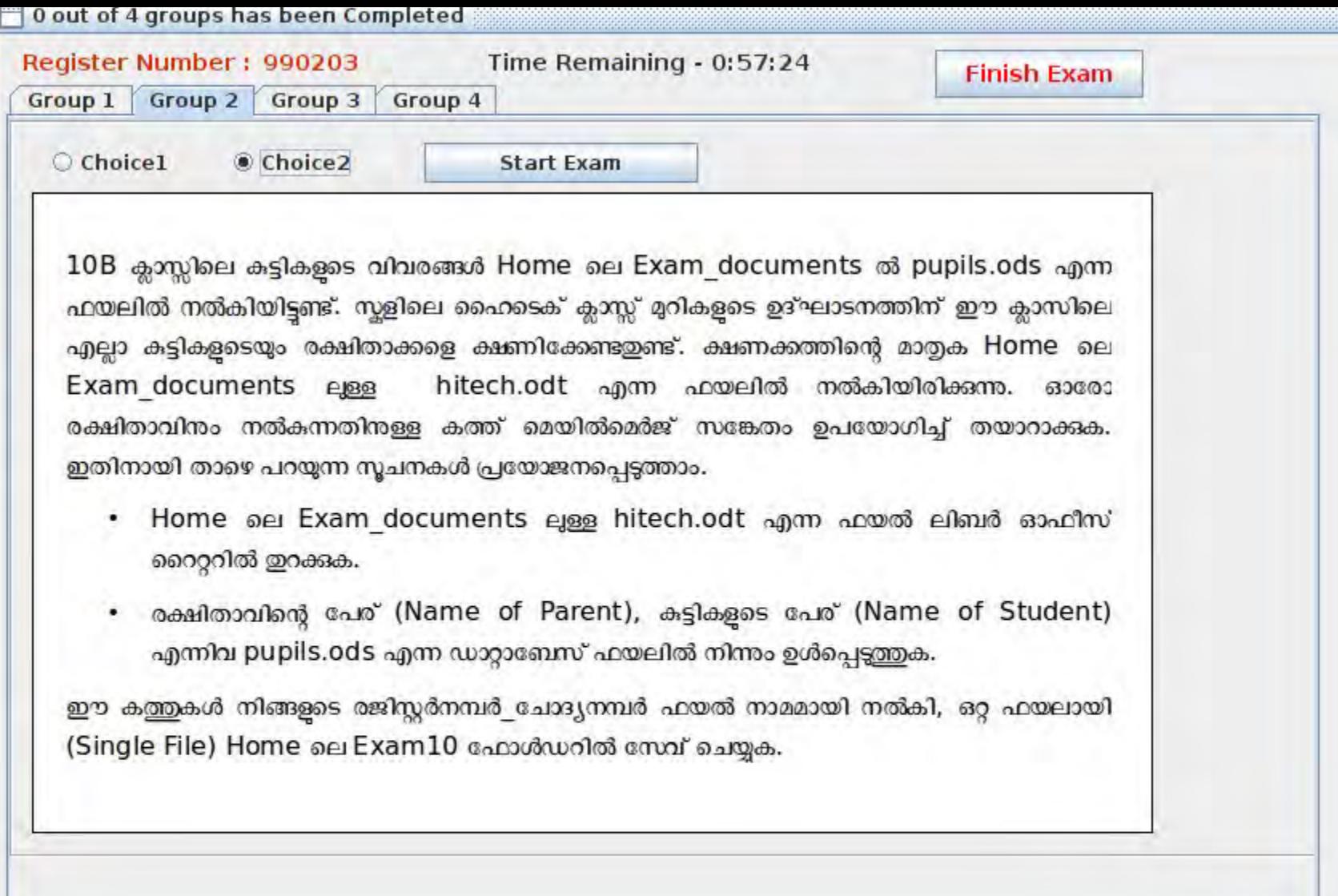

OPEN hitech.odt file-->insert--> fields-->more fields-->mailmerge fields--> browse ->select Pupils.odt --> drag or insert the titles Name of parent and name --> file -->print-->file--> OK

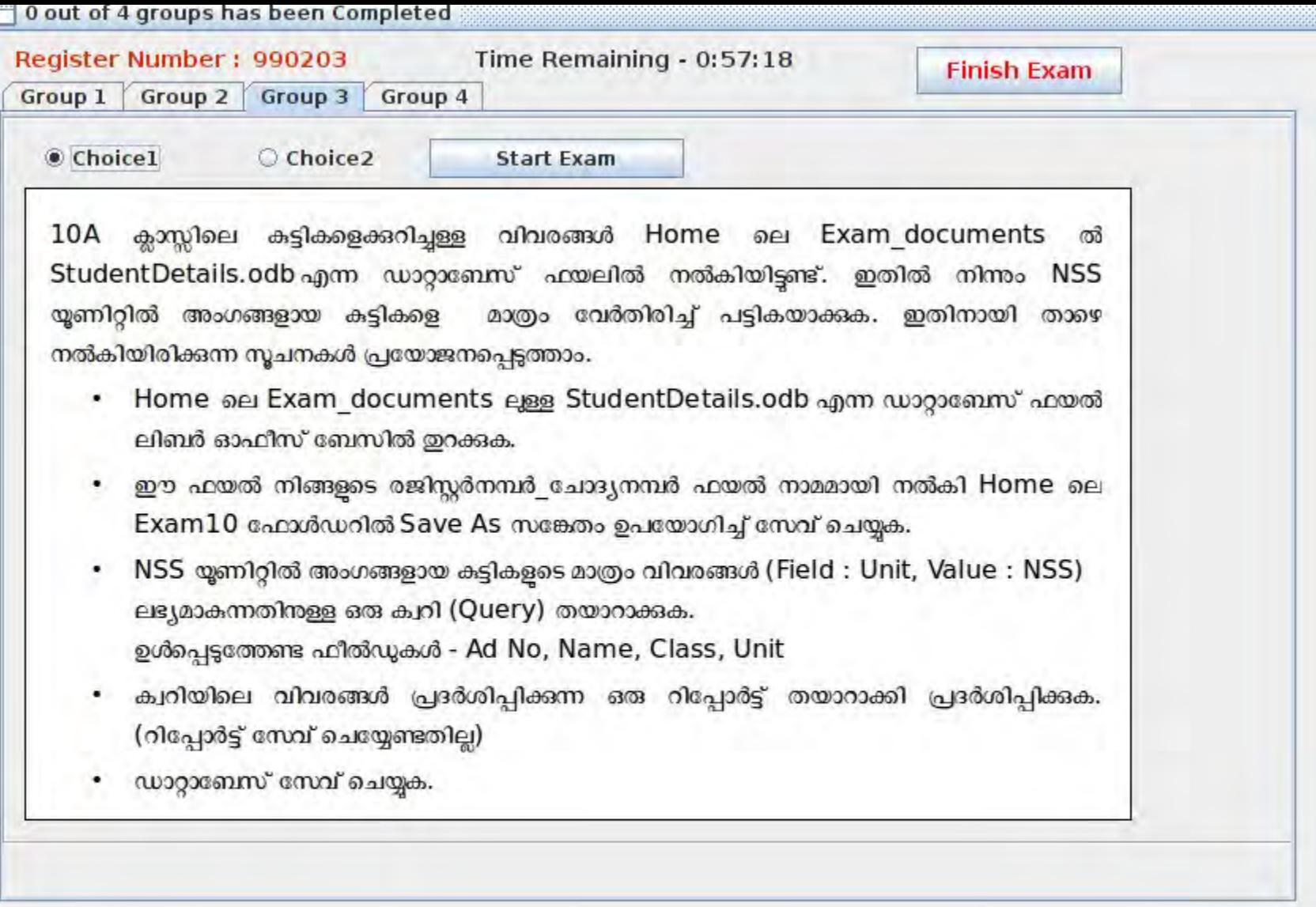

DESKTOP - HOME - EXAM DOCUMENTS - STUDENT DETAILS.ODB - RIGHT CLICK -OPEN WITH LIBER OFFICE BASE - FILE SAVE AS - HOME - EXAM 10 - FILE NAME (REGISTER NUMBER\_3)- SAVE DATA BASE -QUERRIES - TASKS -USE WIZARDS TO CREATE QUERY - FROM AVAILABLE FIELDS - (AD NO, NAME , CLASS, UNIT, ) select and include Field in querry by using arrow key. next- next -fields - unit -condition - equal to - value - NSS - next - next - next - finish querries - querries student details - doule click - close report - file - save

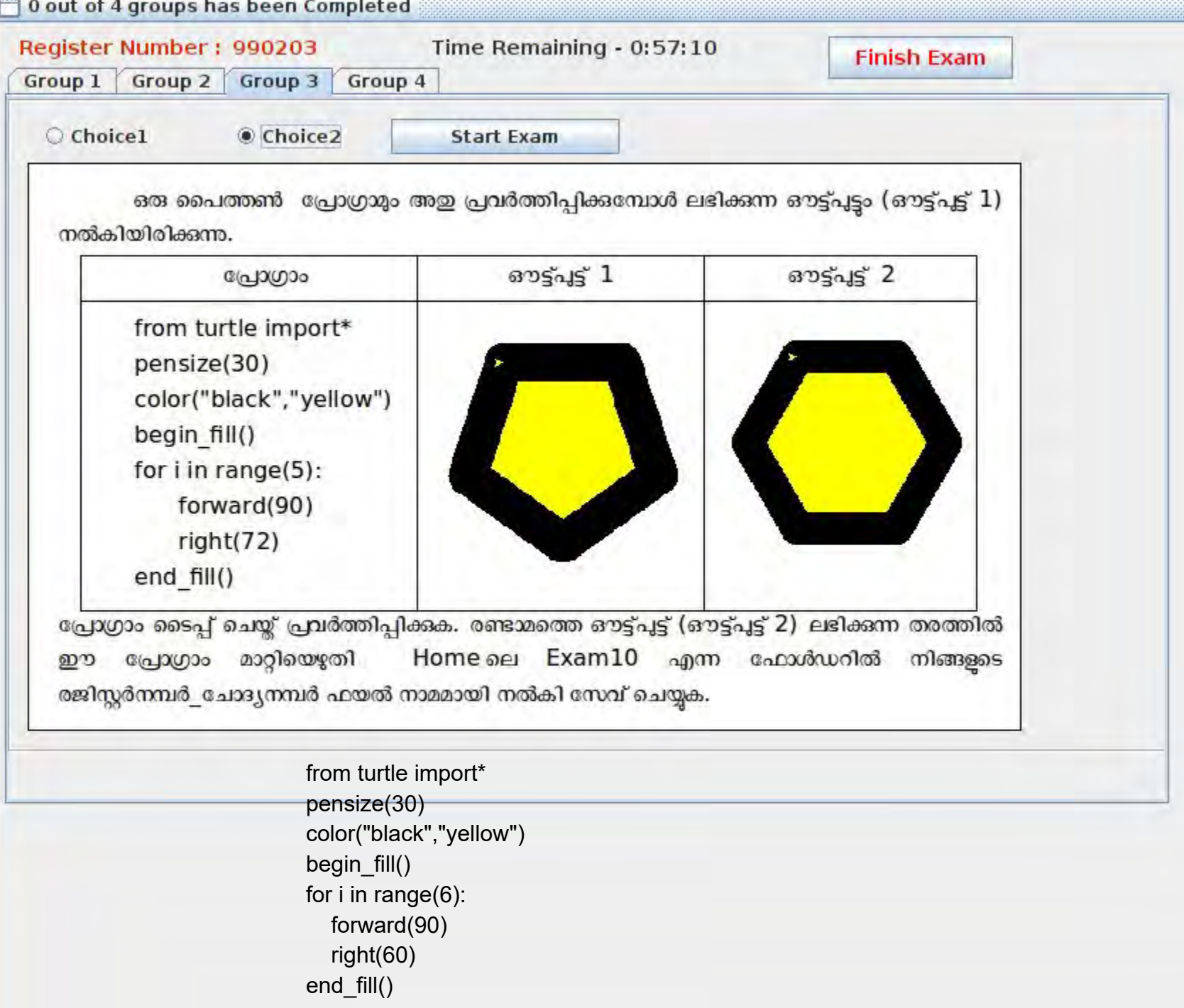

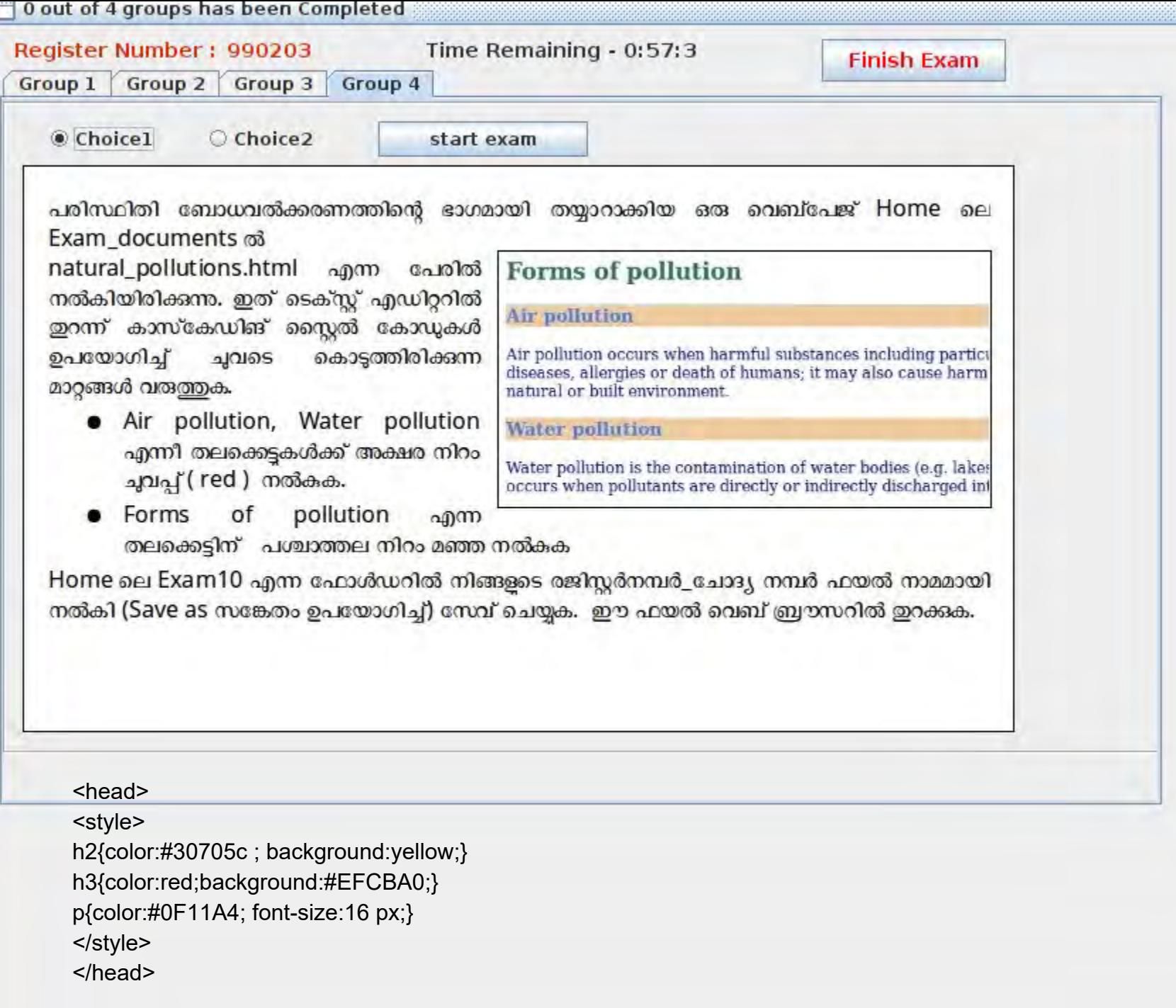

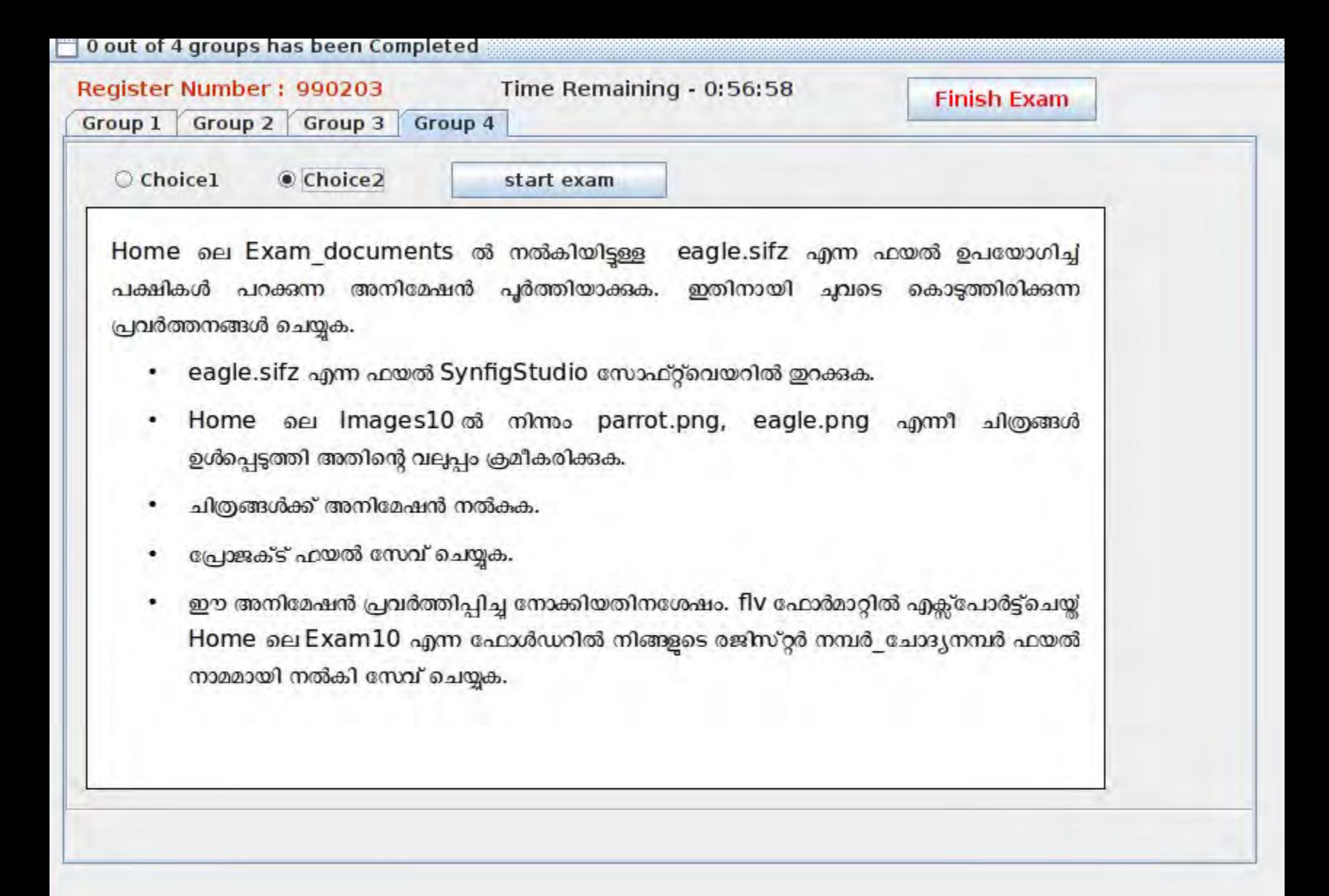

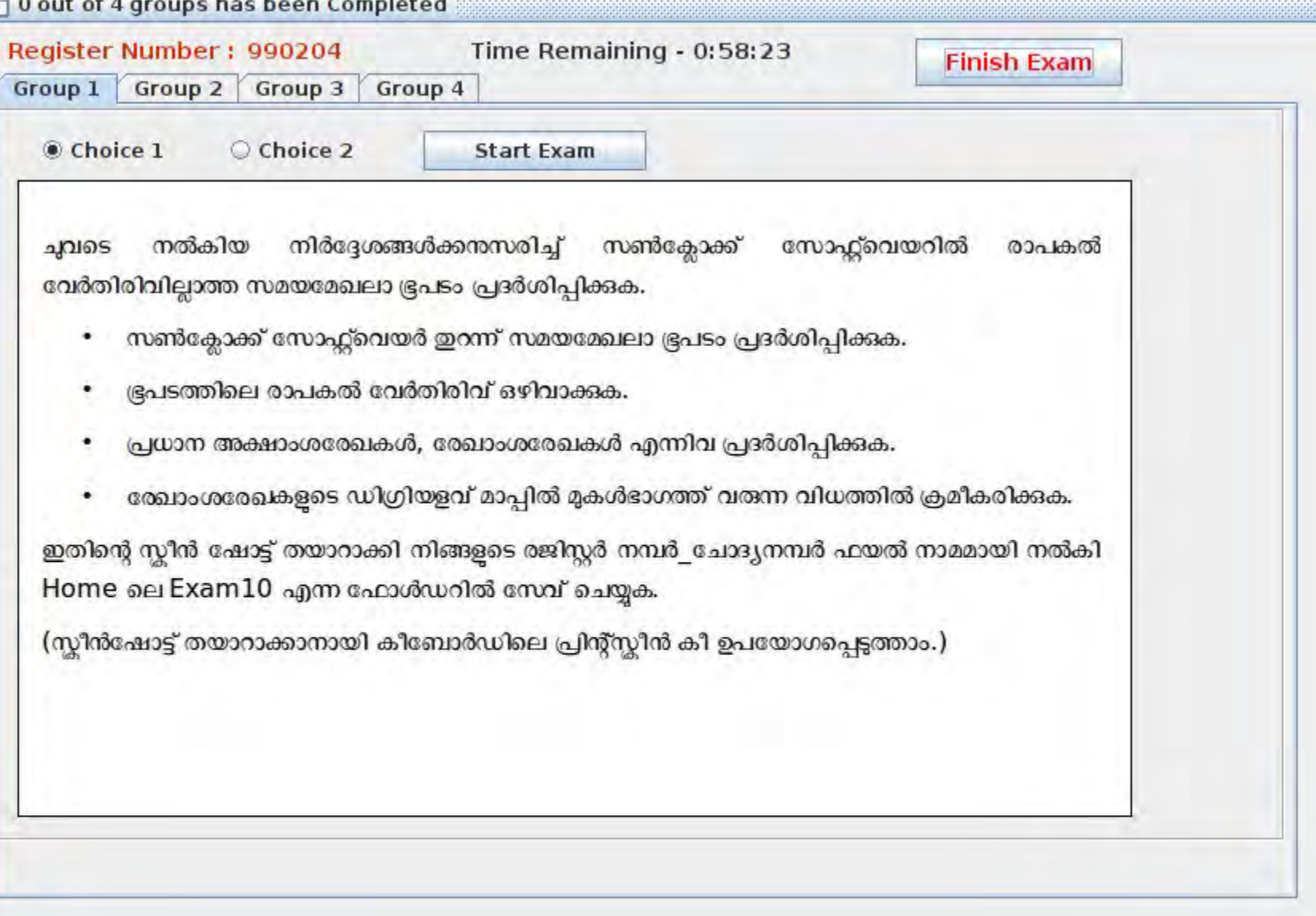

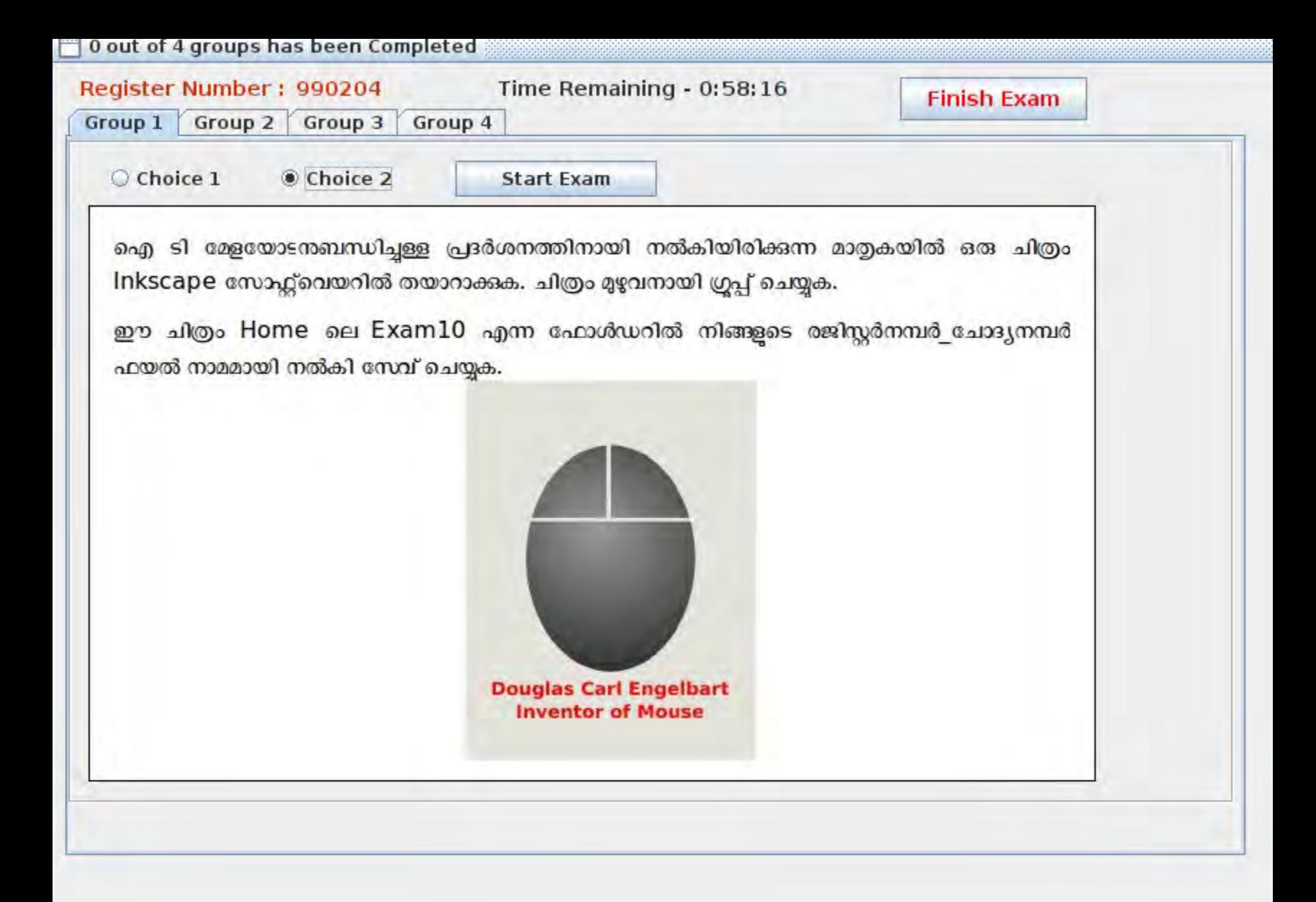

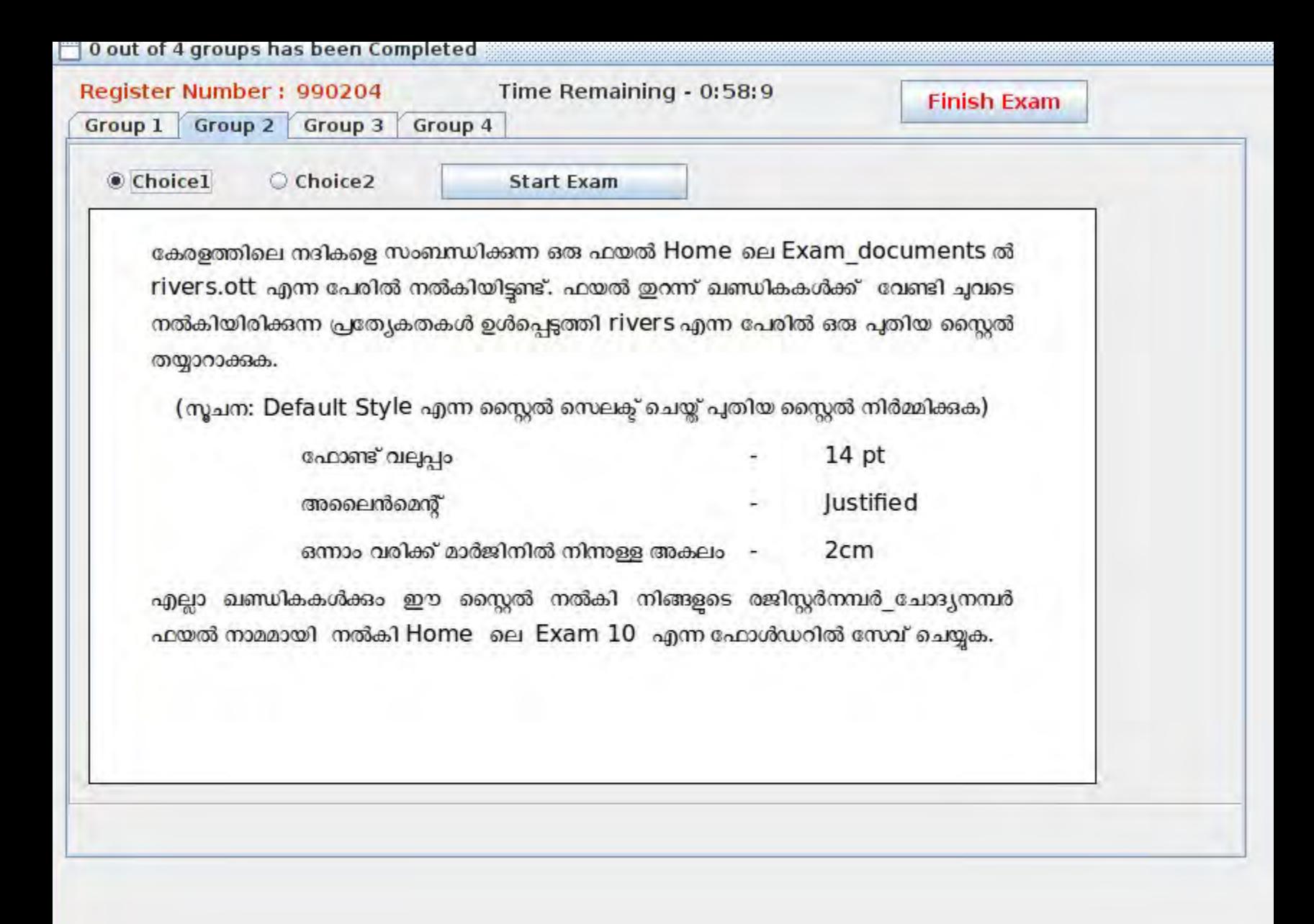

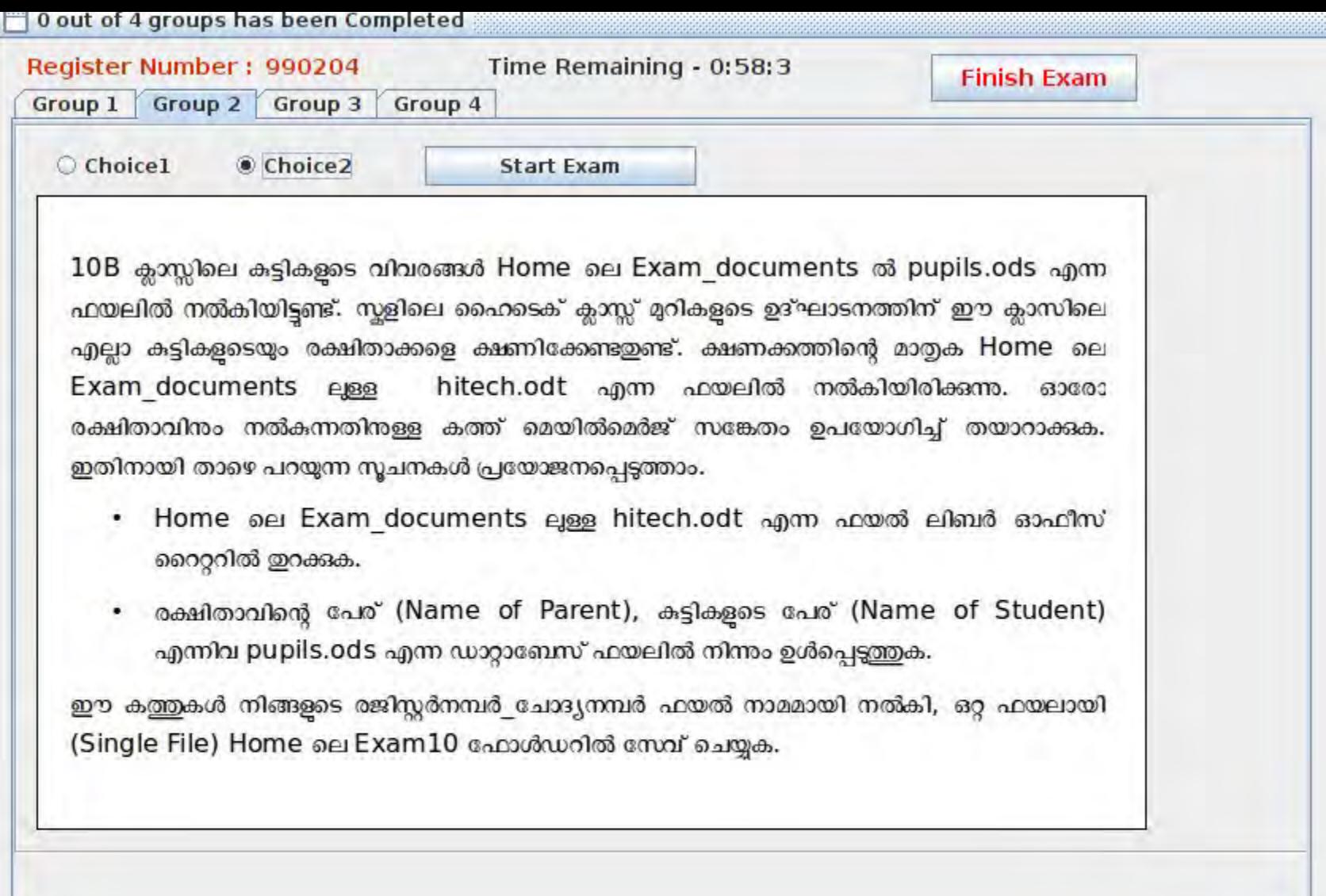

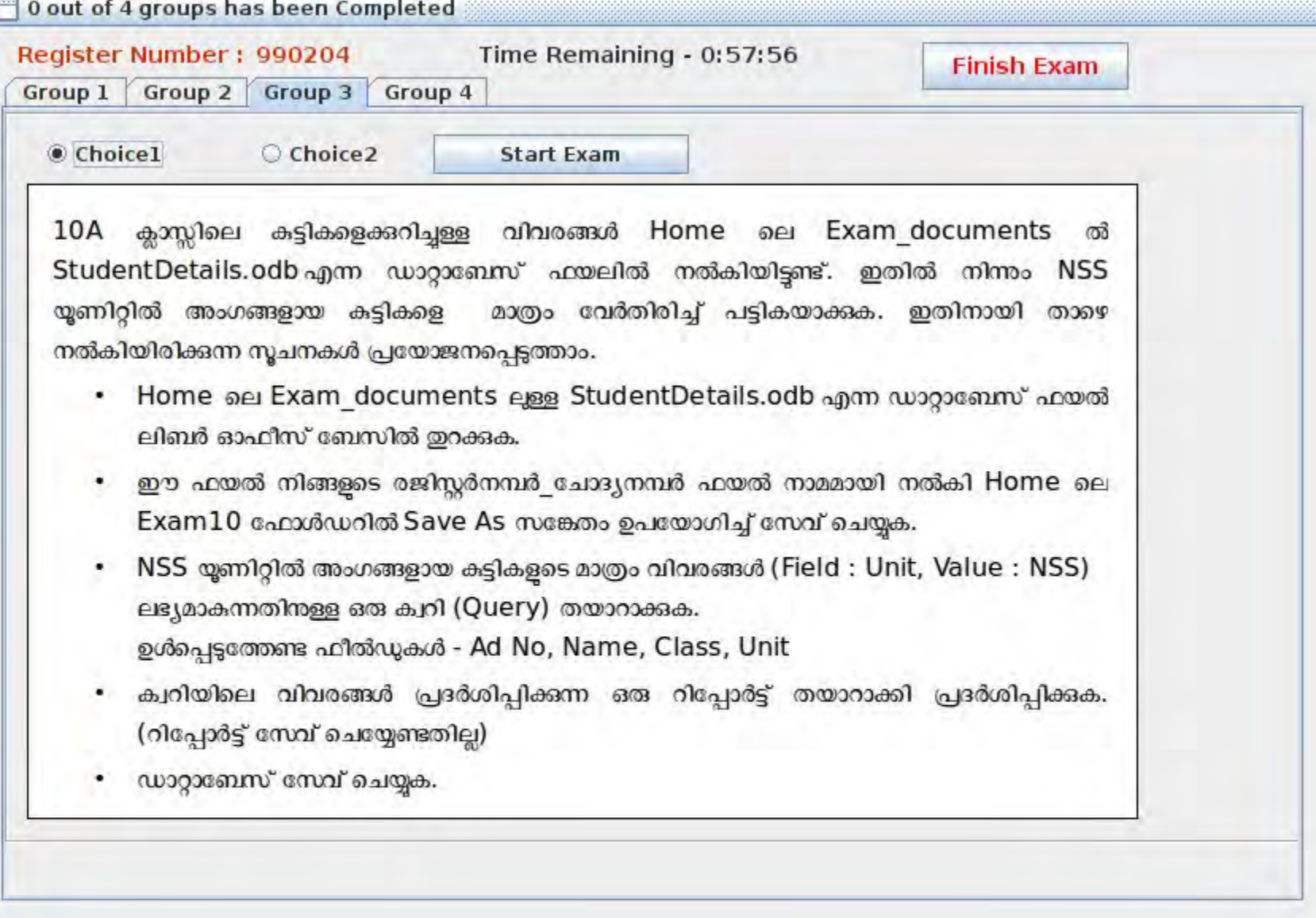

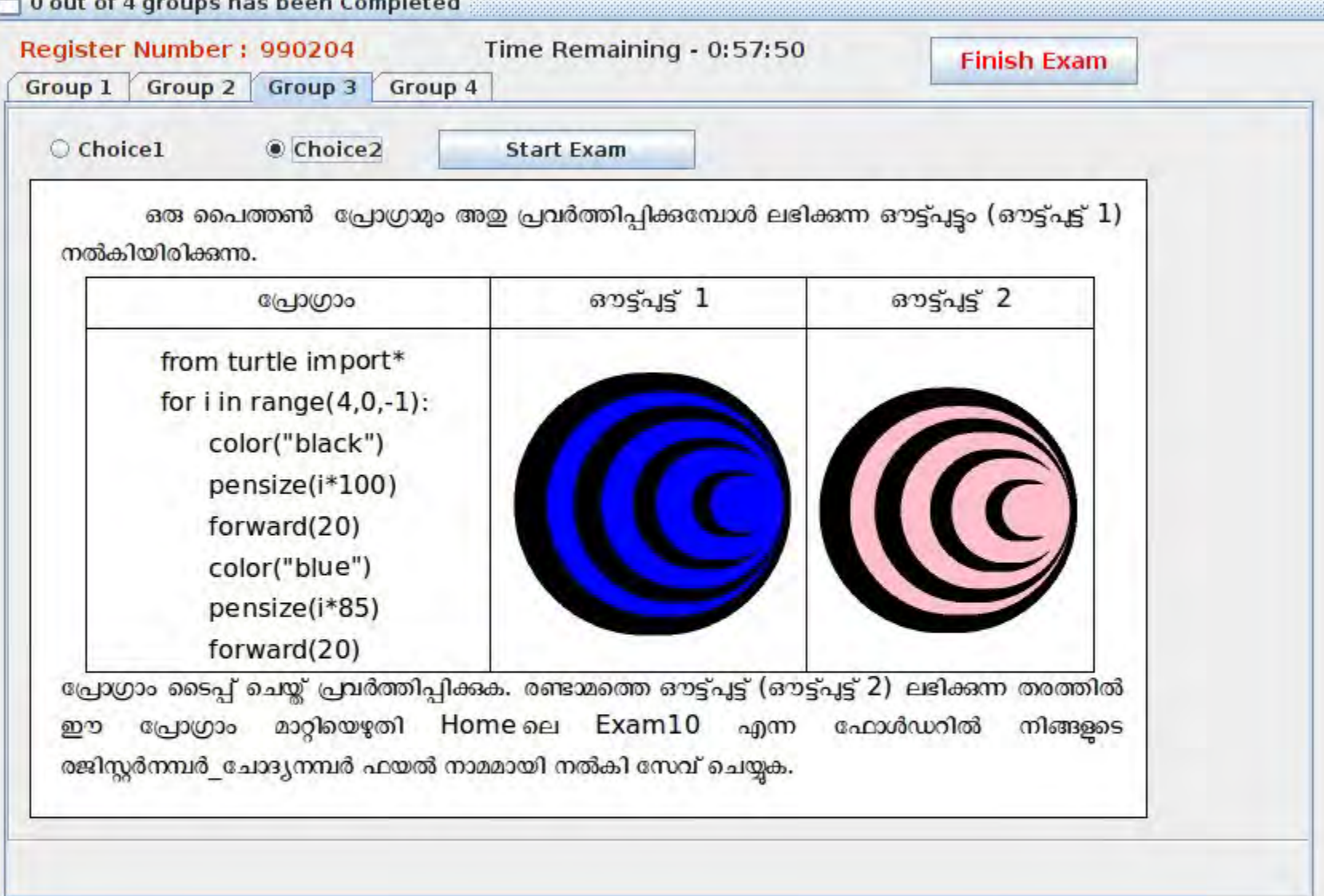

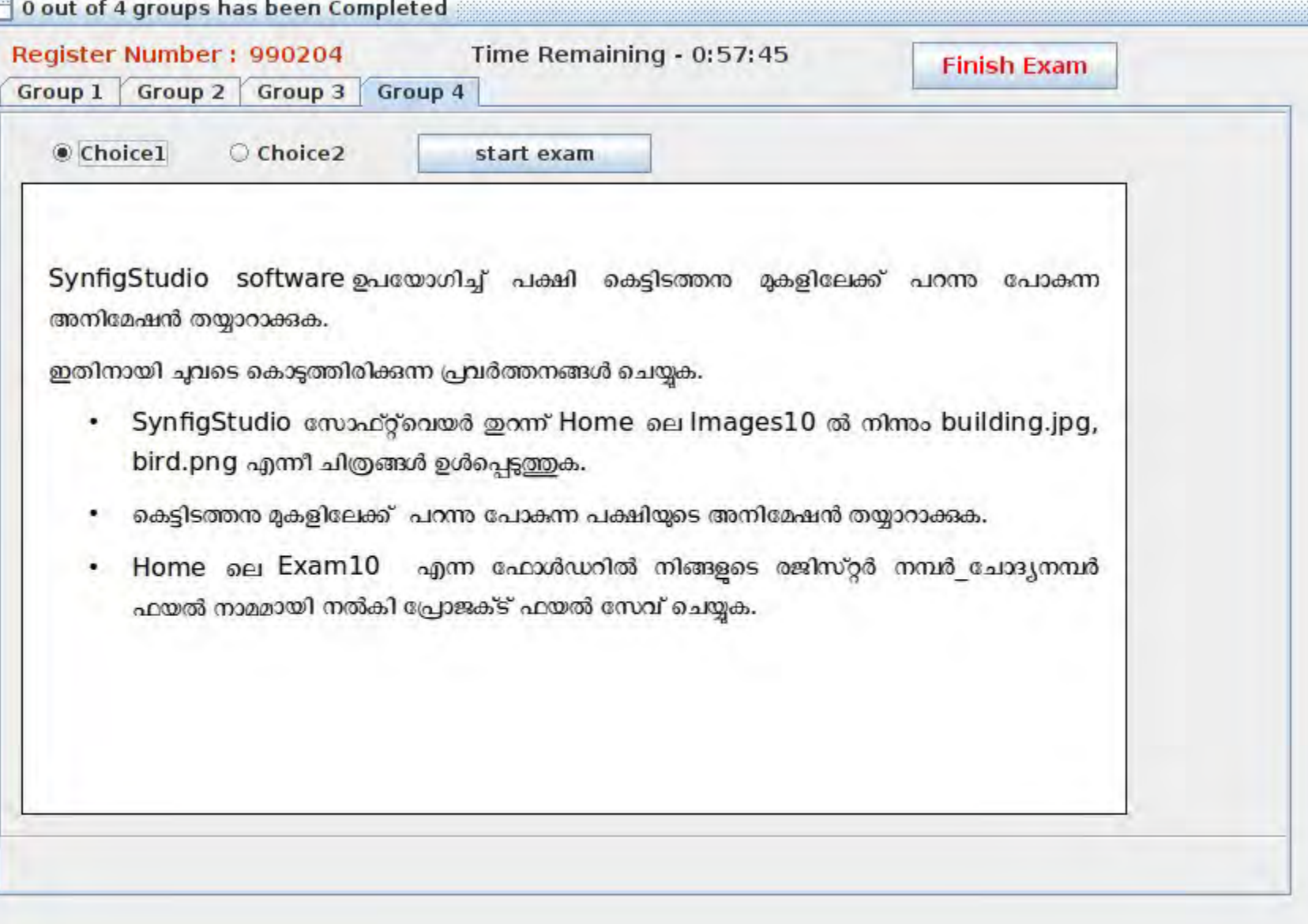

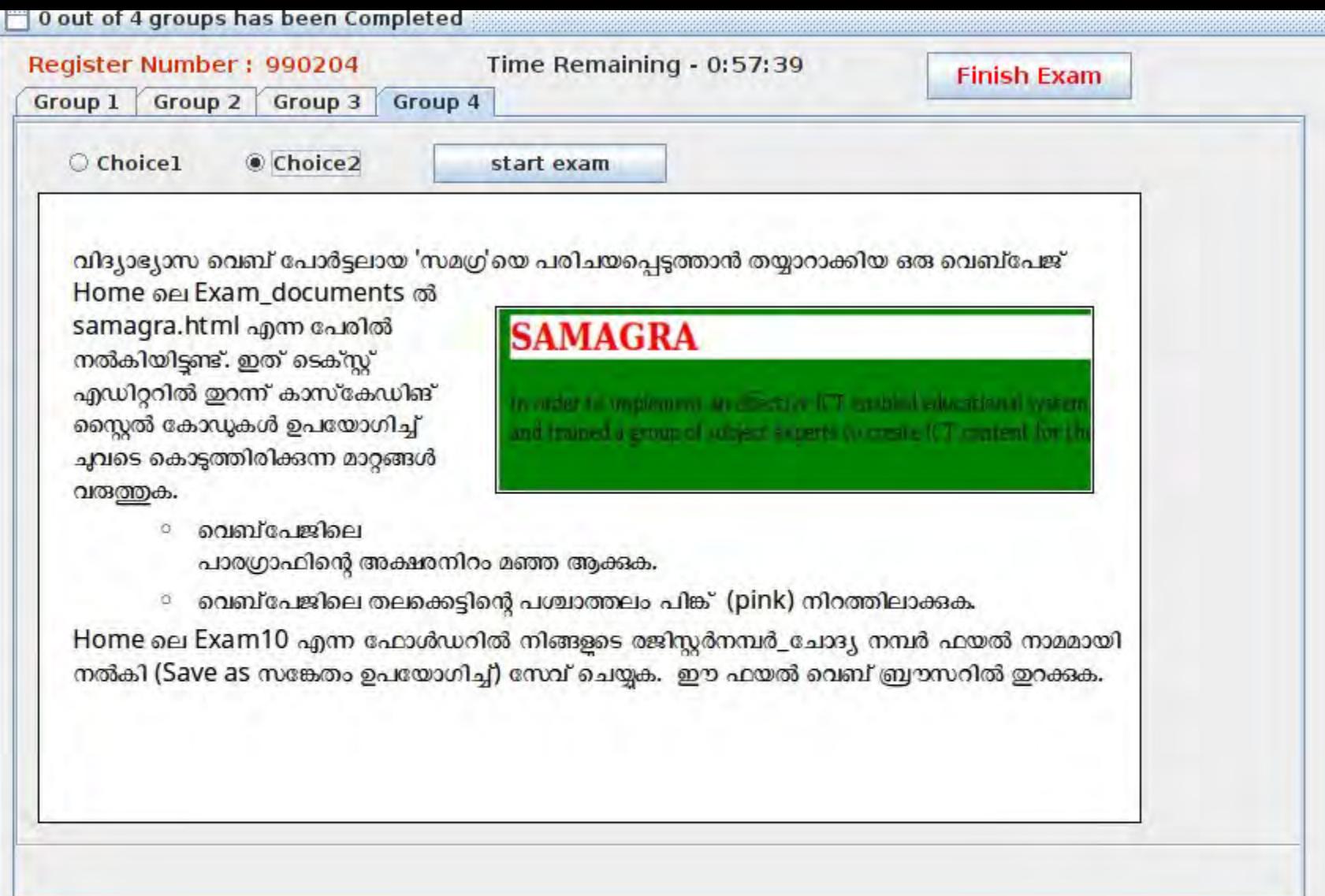

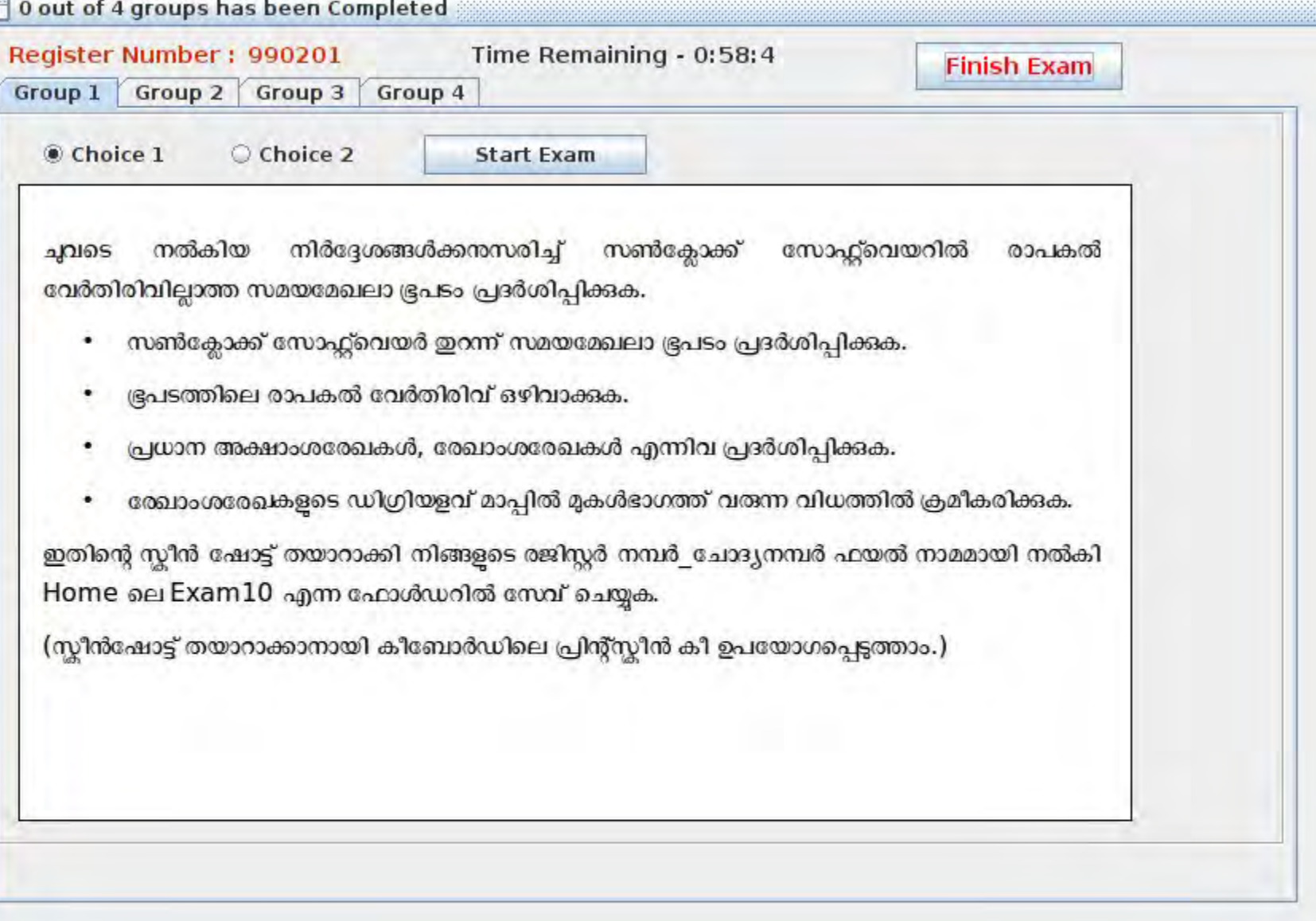

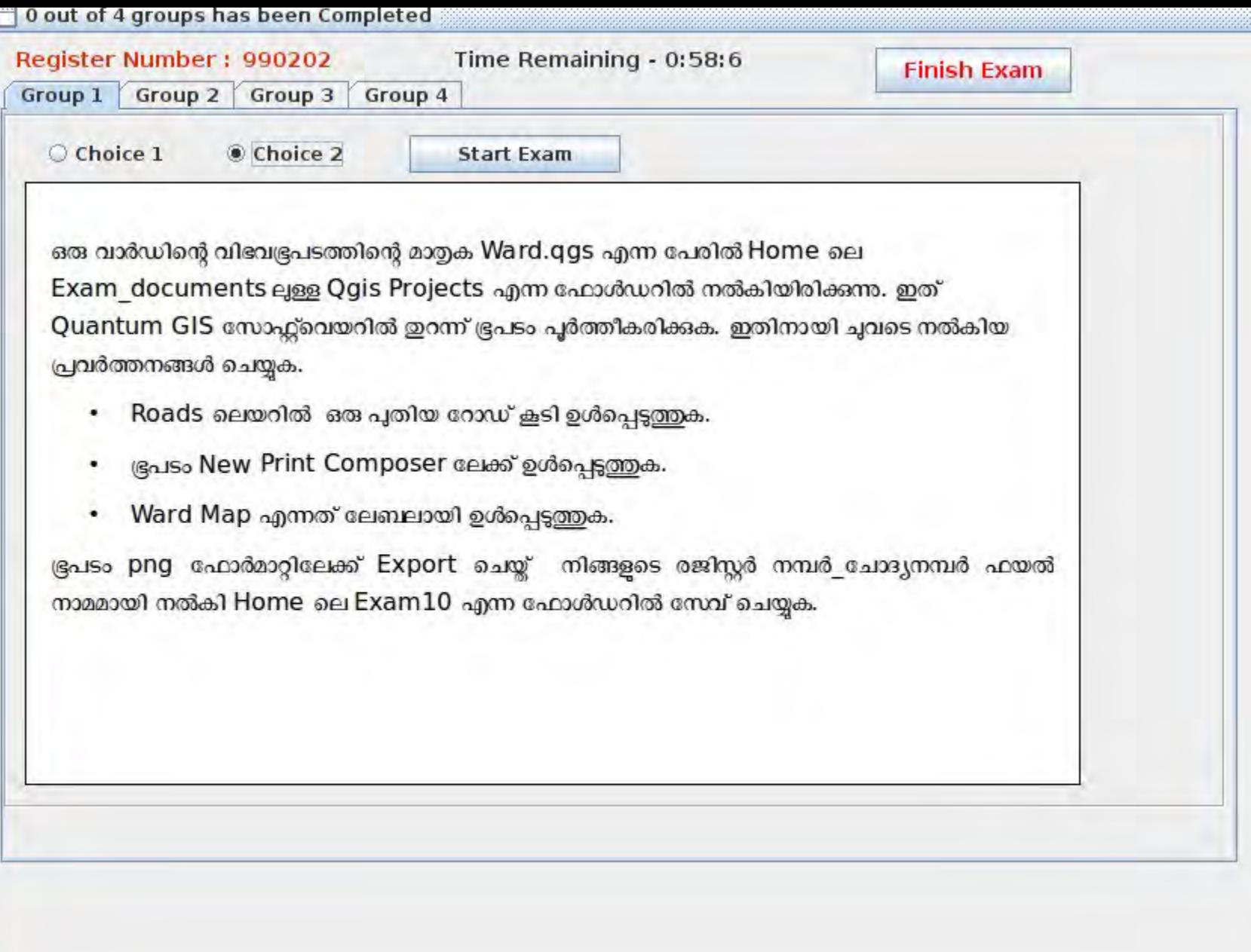

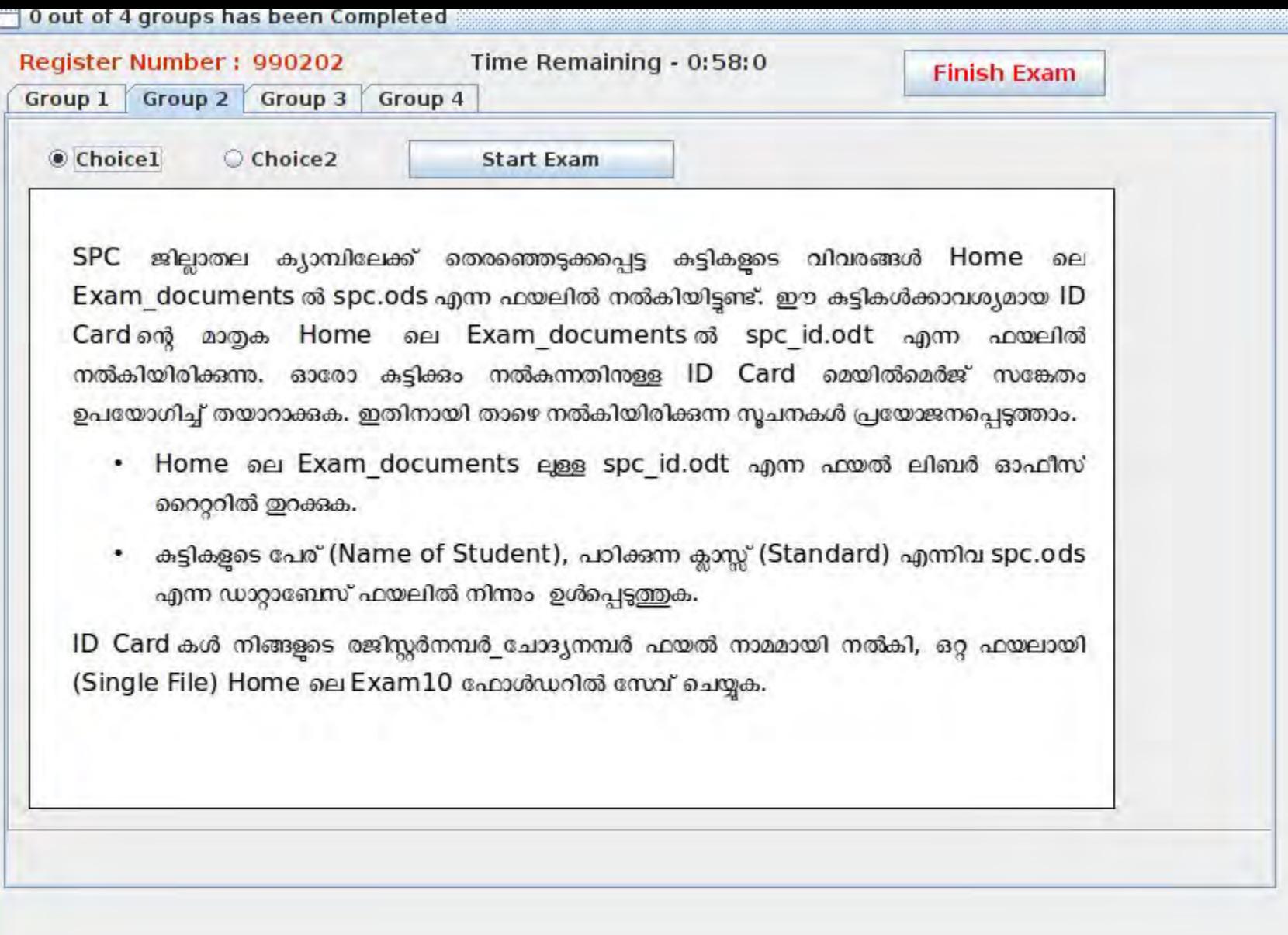

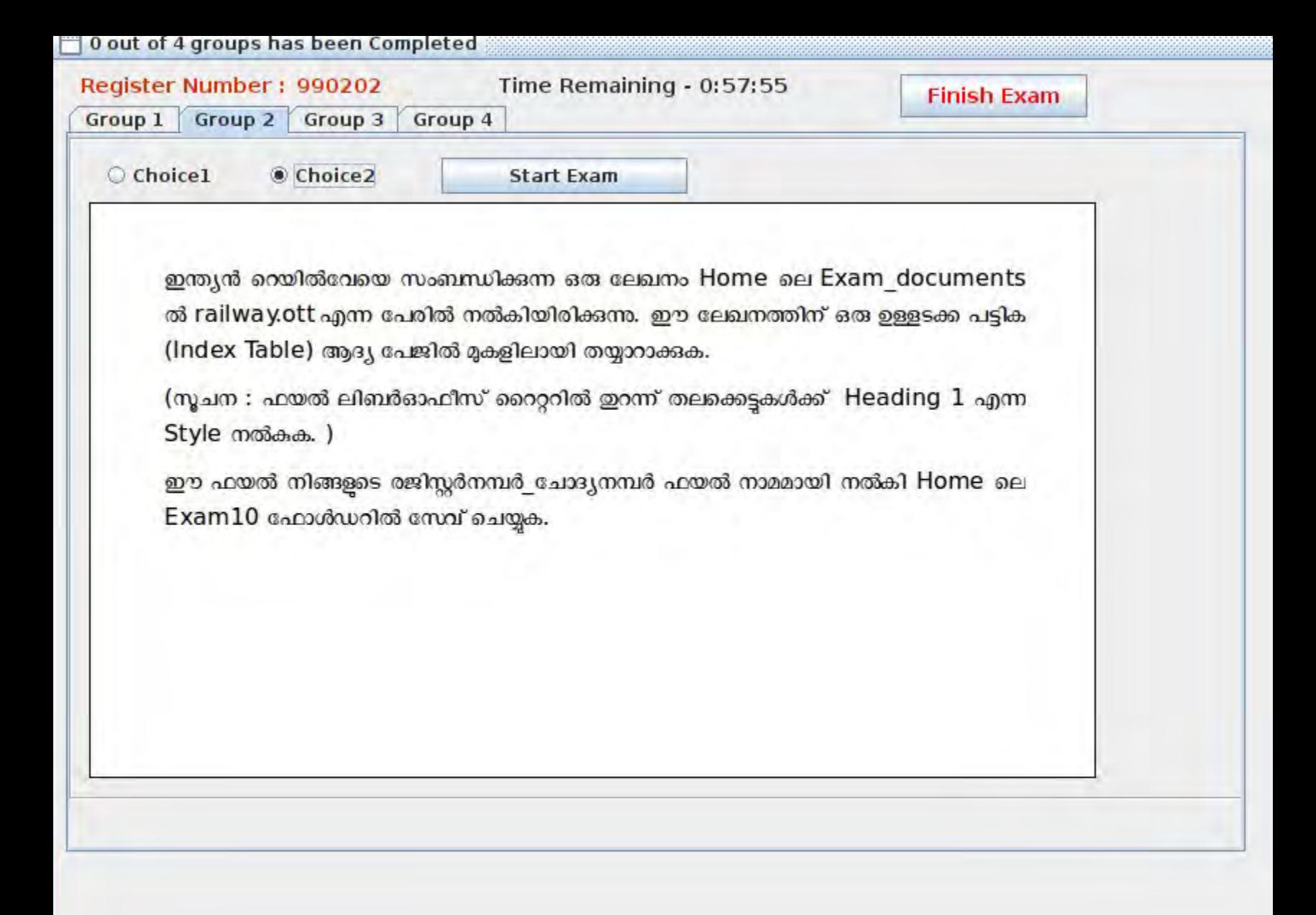

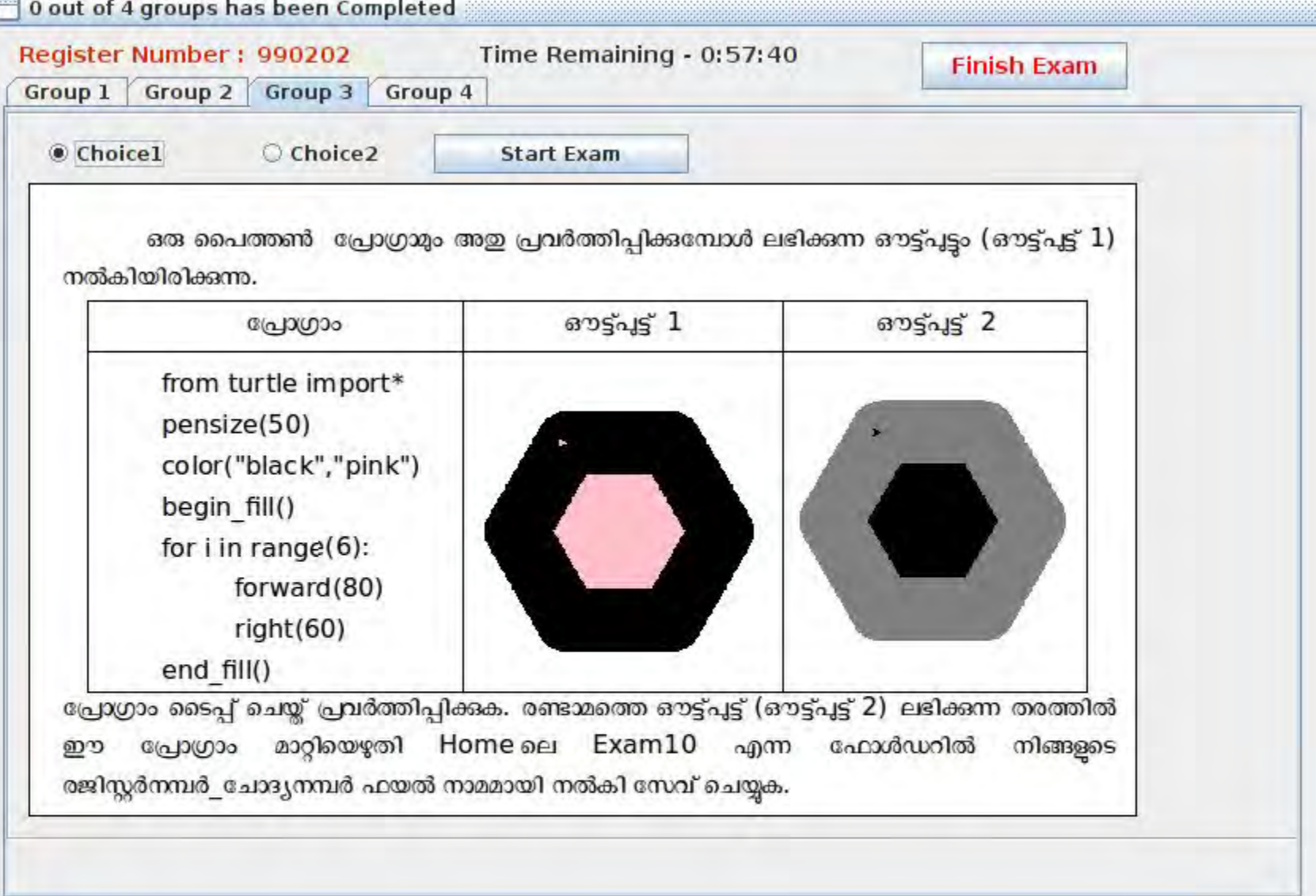

 $\sqrt{2}$ 

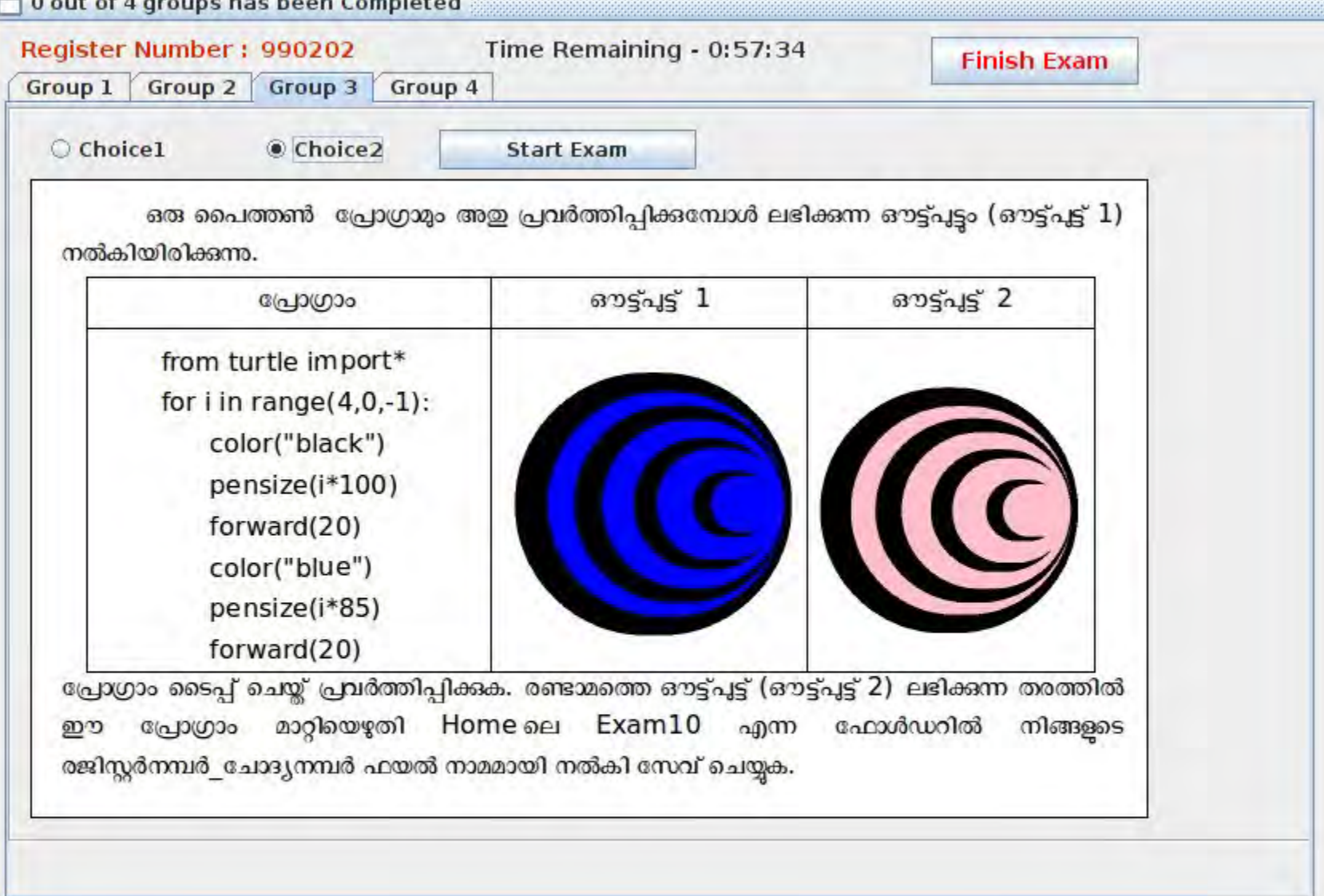

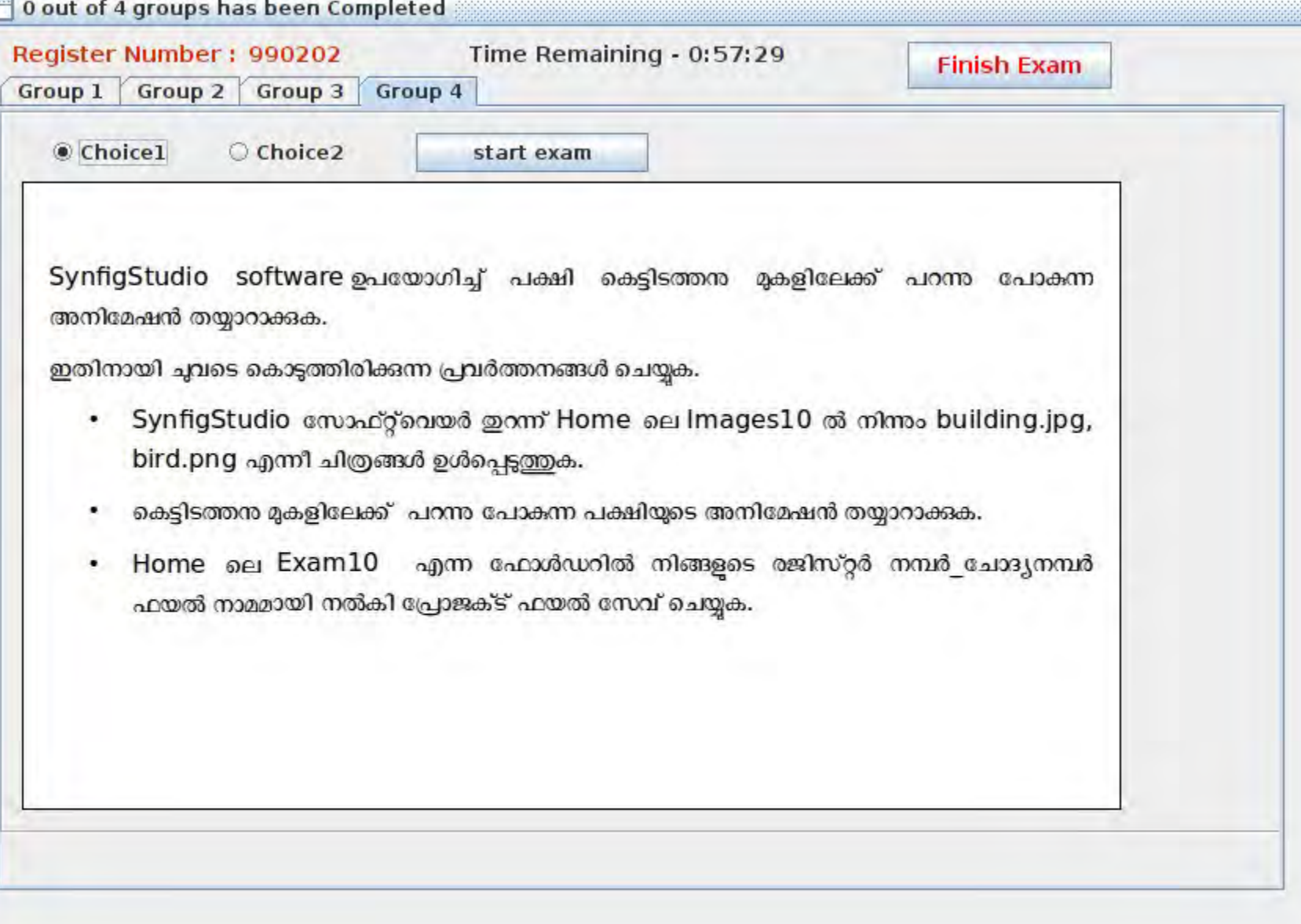

..

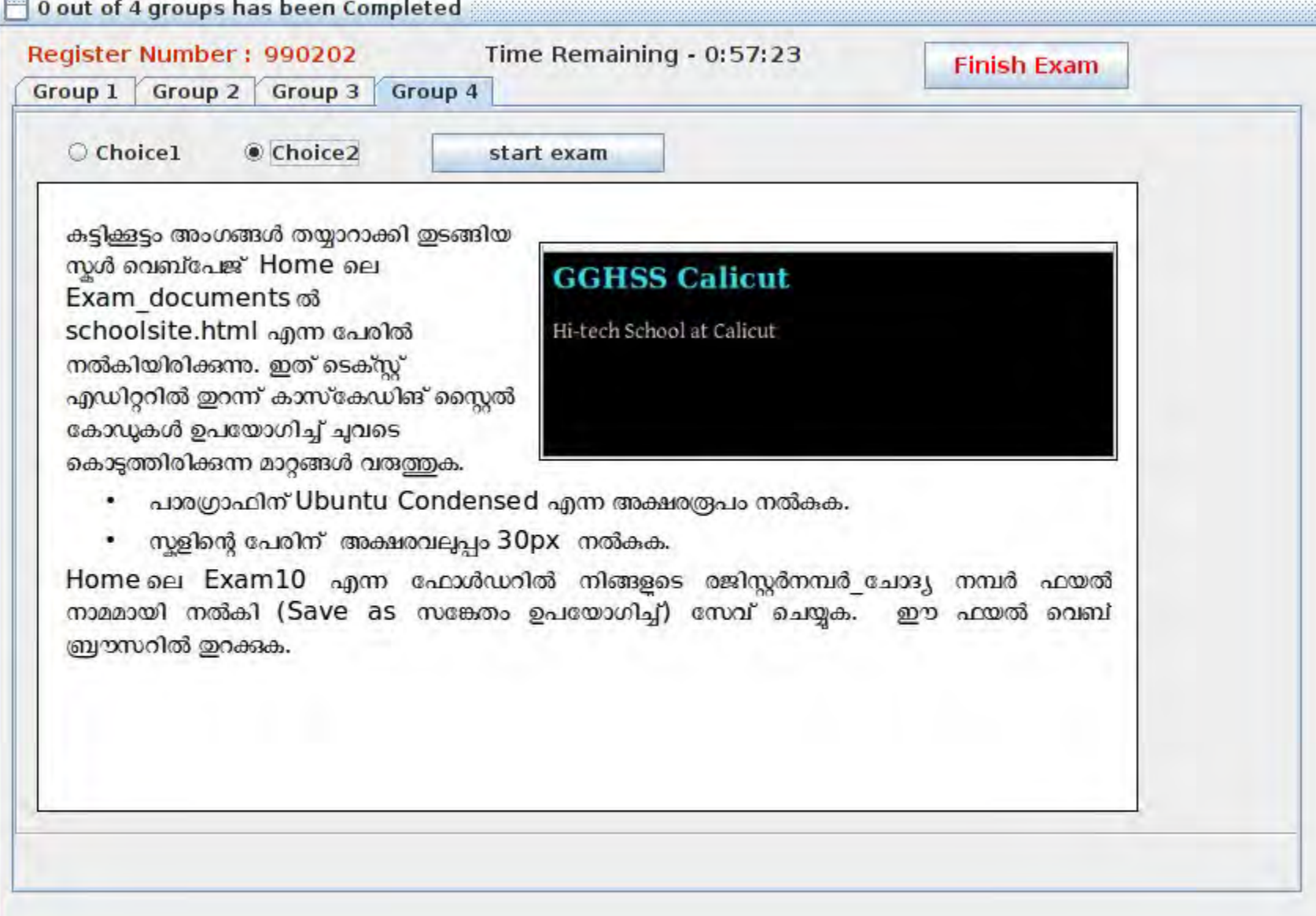

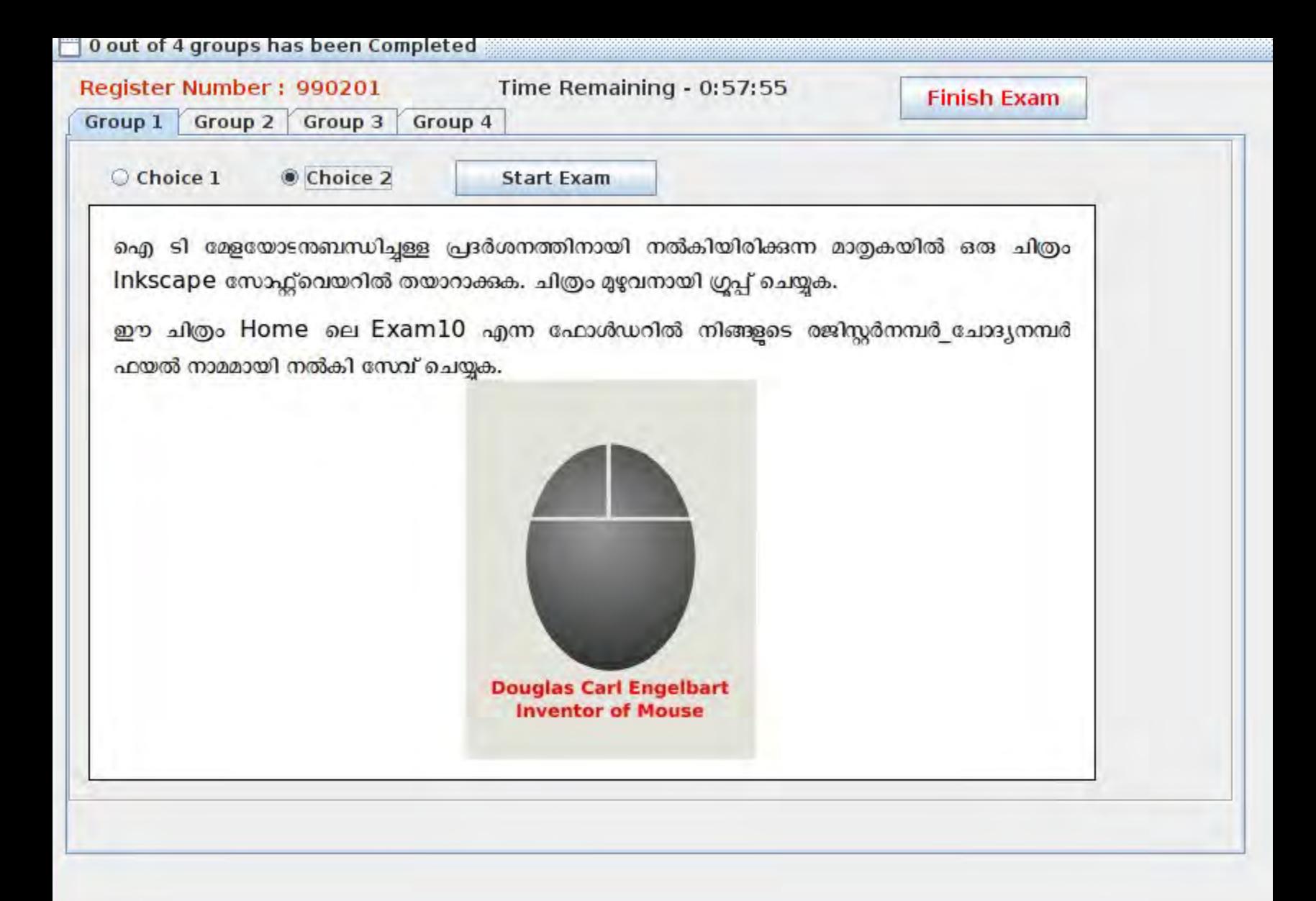

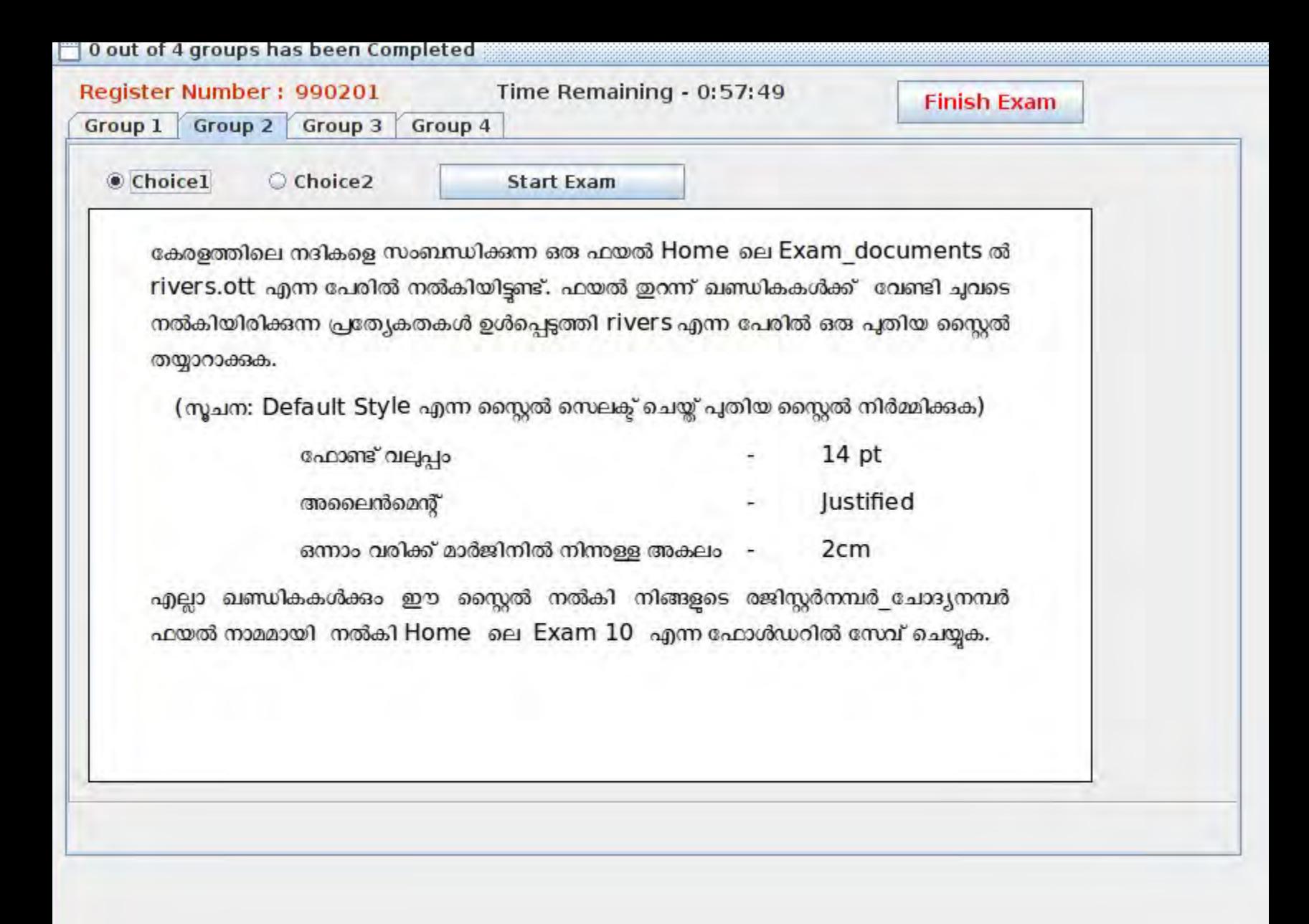

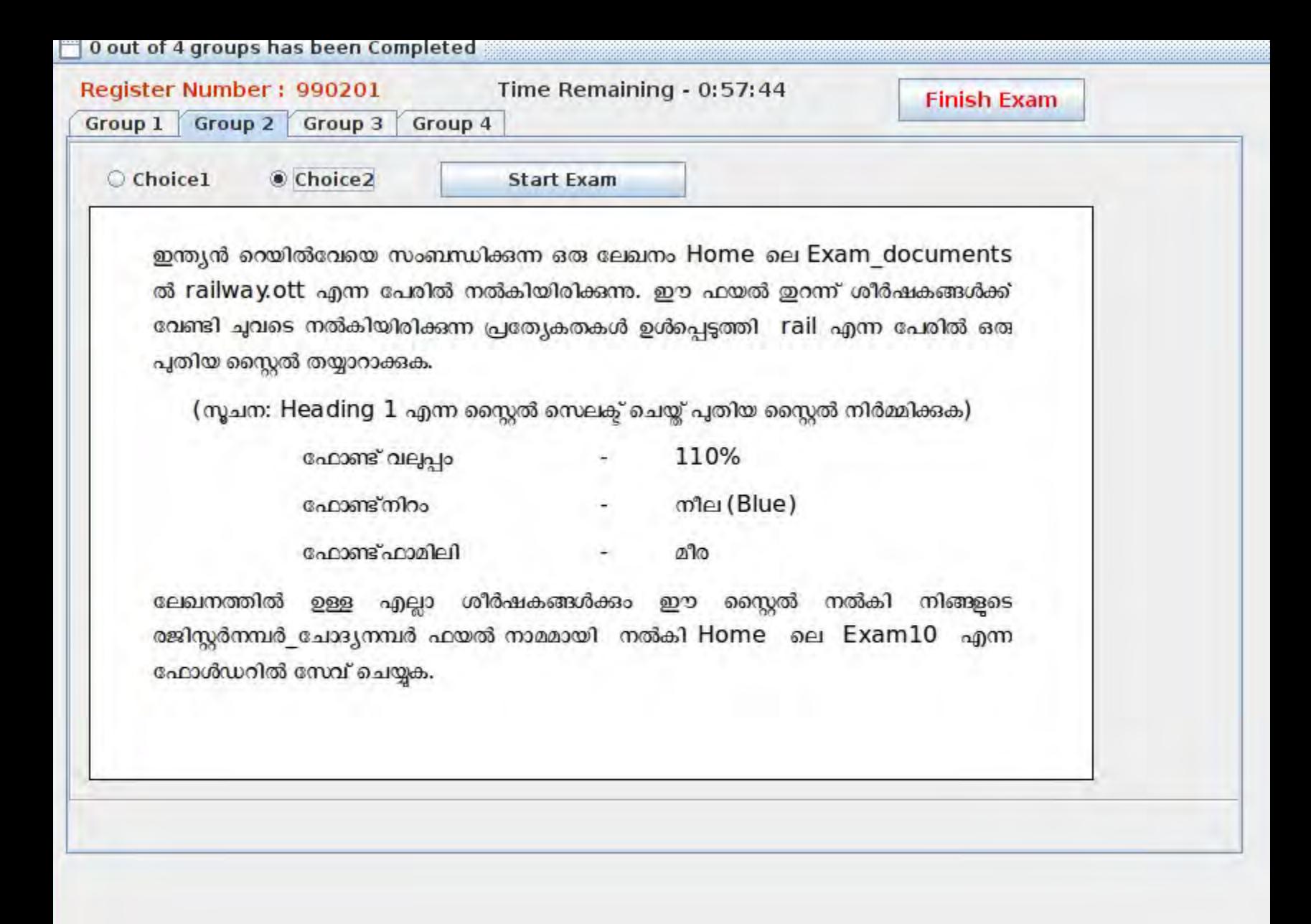

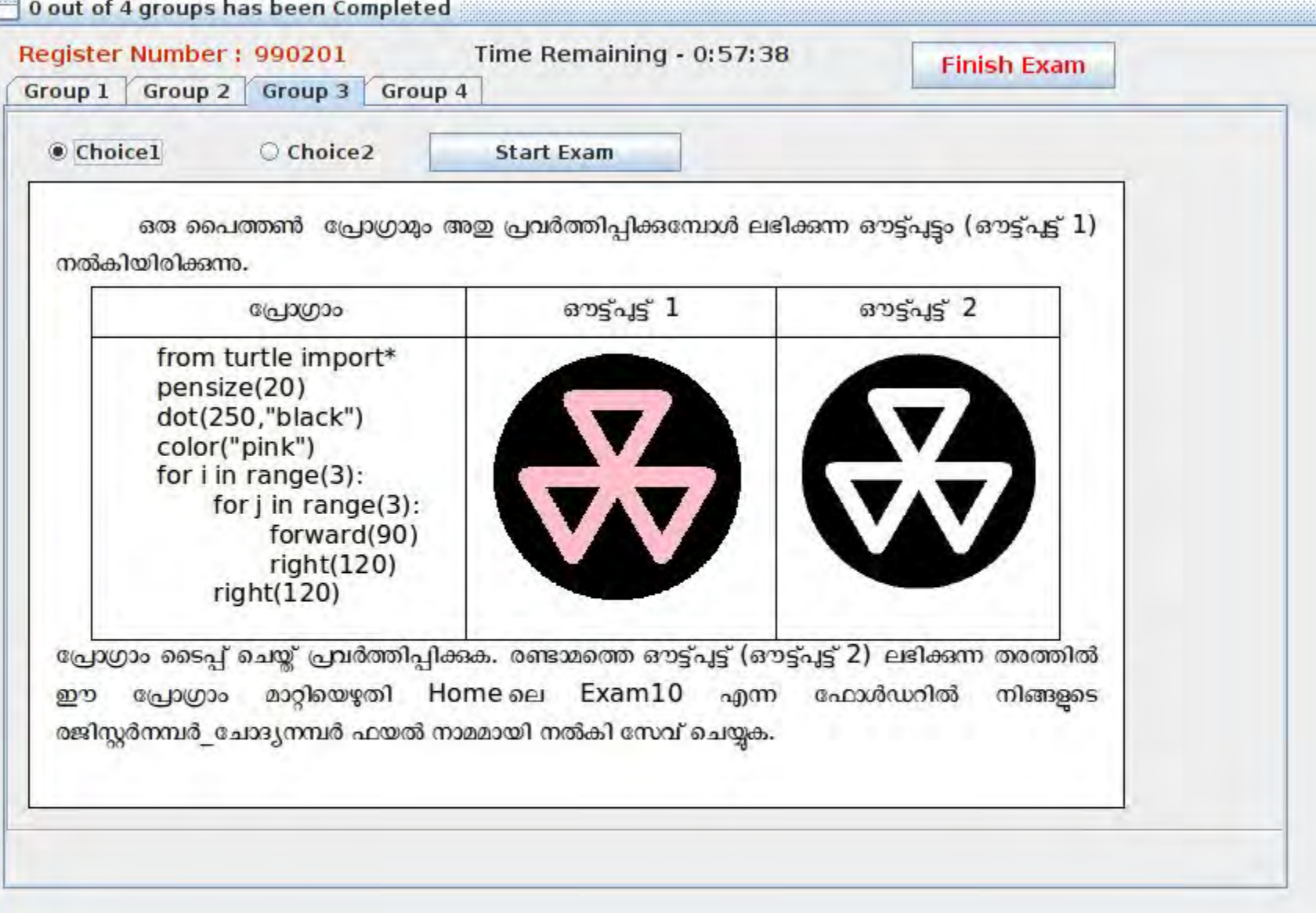

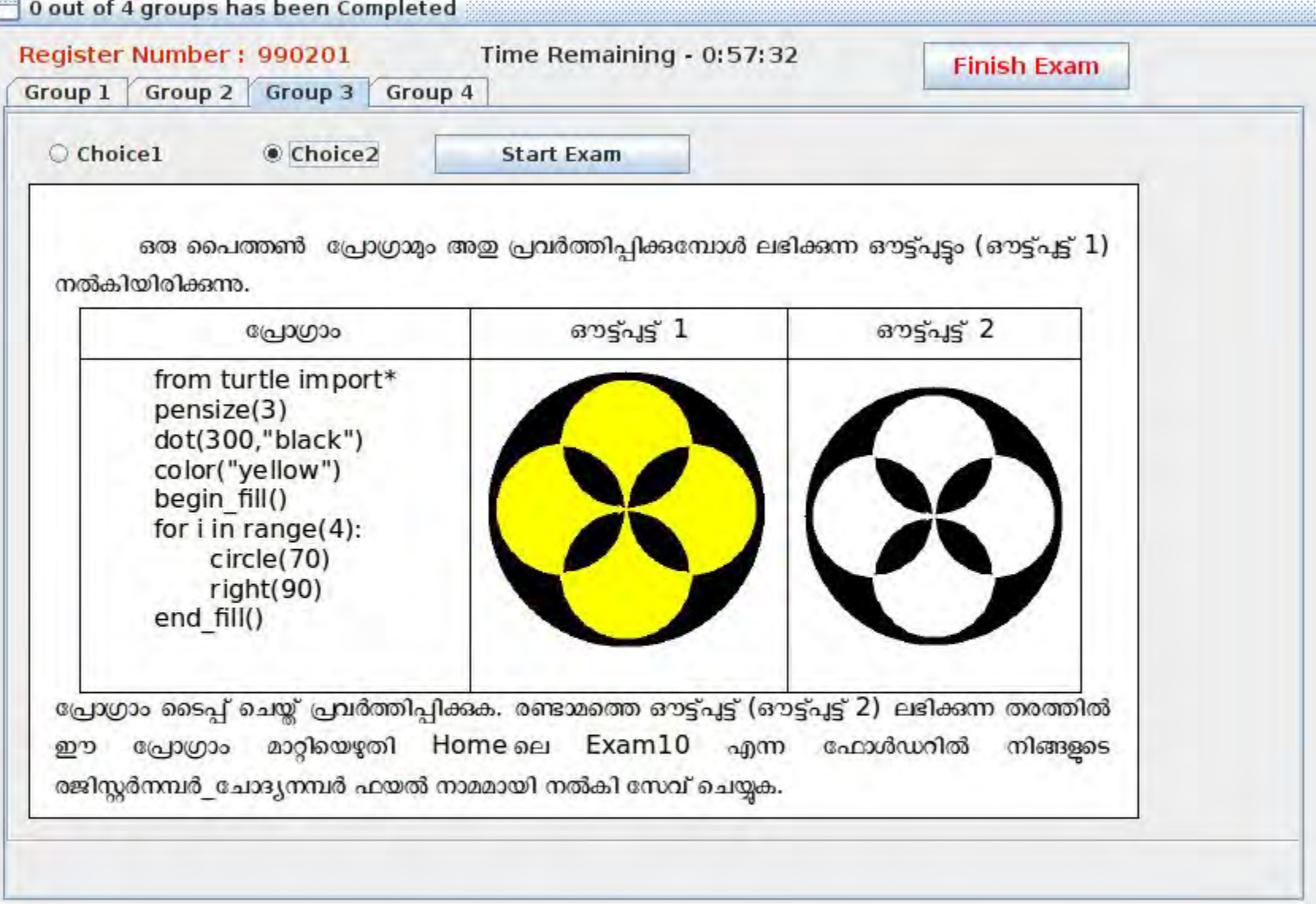

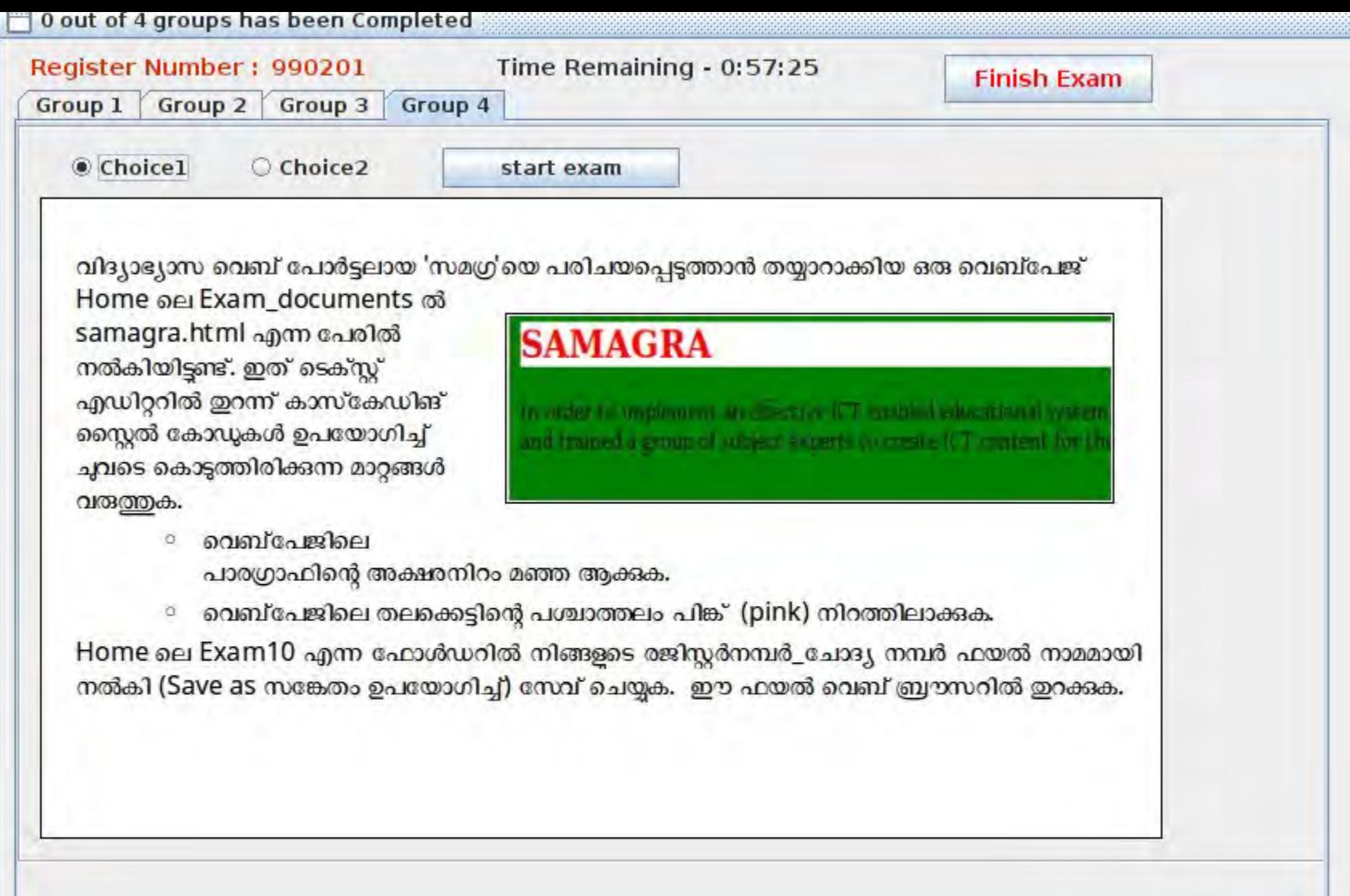

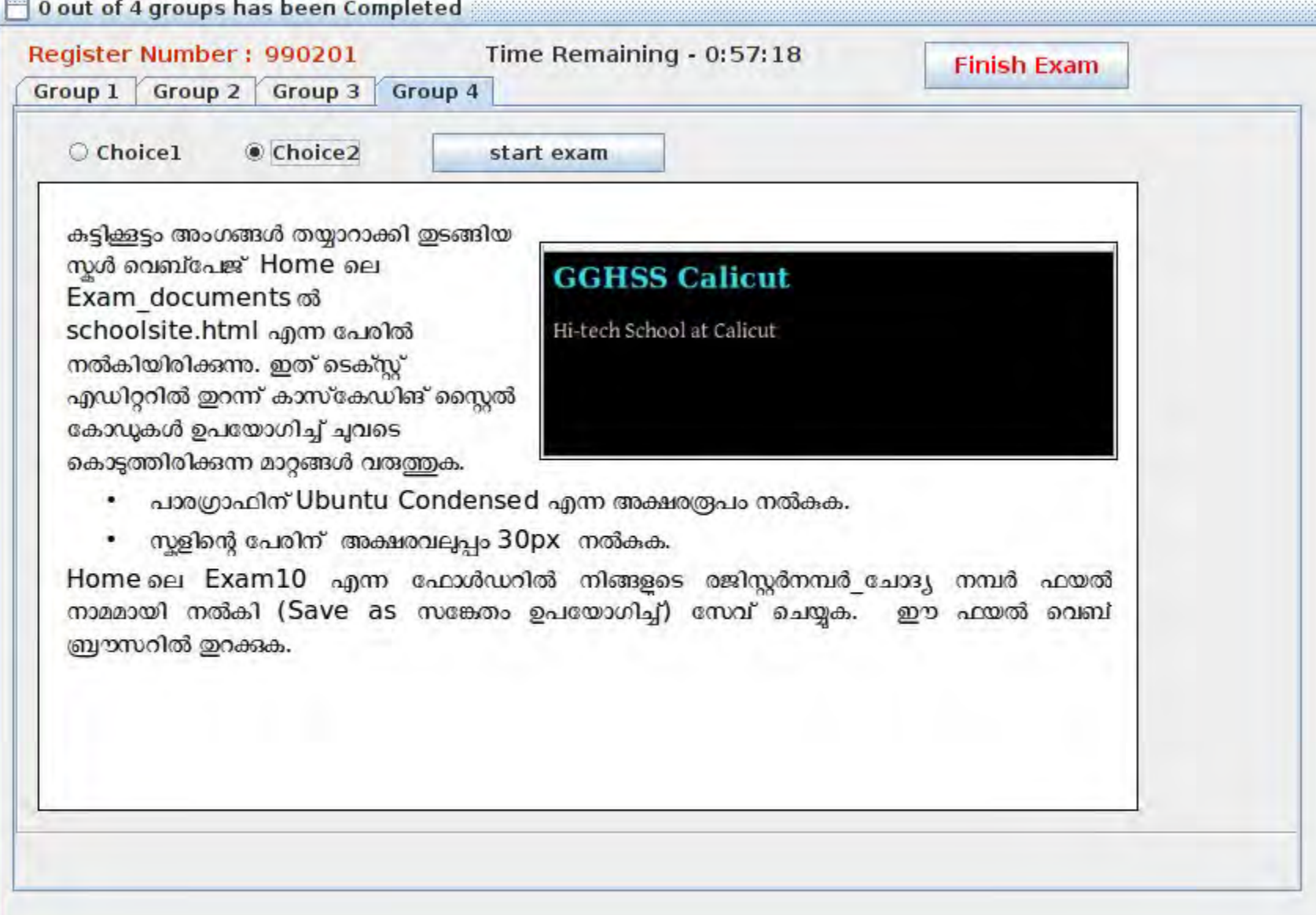

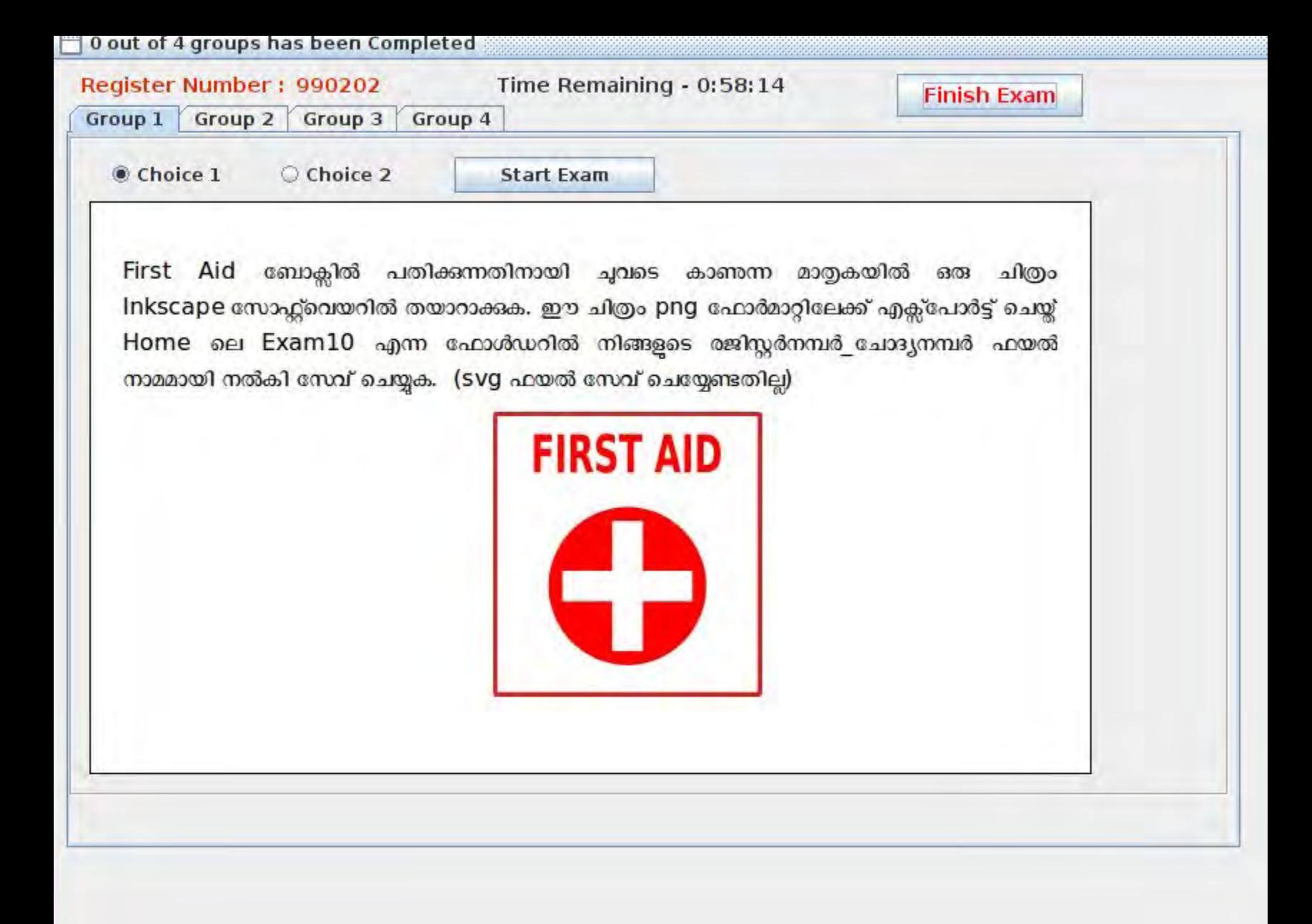